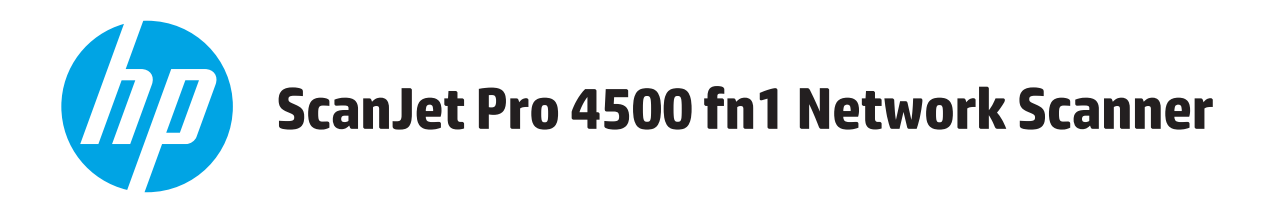

# **Ръководство за потребителя**

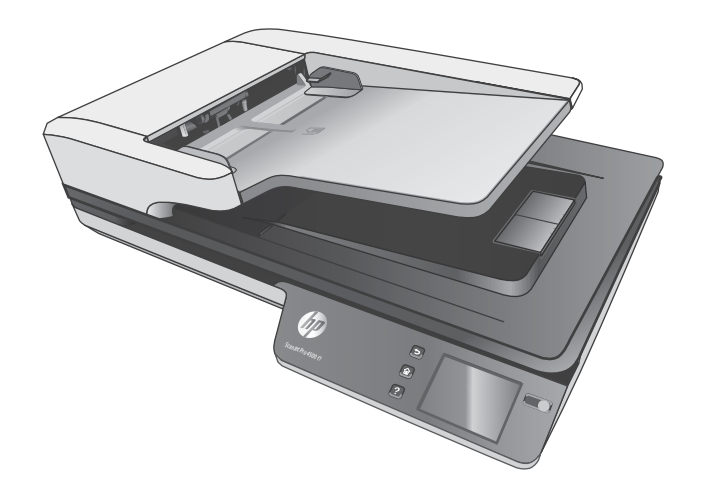

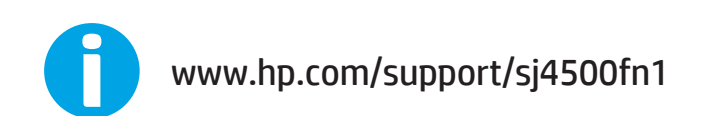

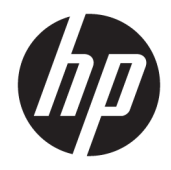

# HP ScanJet Pro 4500 fn1 Network Scanner

Ръководство за потребителя

#### **Авторско право и лиценз**

© 2020 Copyright HP Development Company, L.P.

Забранява се възпроизвеждане, адаптиране или превод δез предварително писмено разрешение, освен по начин, разрешен в законите за авторско право.

Информацията в настоящия документ подлежи на промяна δез предизвестие.

Единствените гаранции за продуктите и услугите на HP са посочени в изричните декларации за гаранция, придружаващи тези продукти и услуги. Нищо в настоящия документ не следва да се тълкува като представляващо допълнителна гаранция. HP не носи отговорност за технически или редакторски грешки или пропуски в настоящия документ.

#### **Използвани търговски марки**

ENERGY STAR и марката ENERGY STAR са регистрирани в САЩ марки.

Microsoft®, Windows®, Windows® XP и Windows Vista® са регистрирани в САЩ търговски марки на Microsoft Corporation.

Apple и логото на Apple са търговски марки на Apple Computer, Inc., регистрирани в САЩ и други страни/региони. iPod е търговска марка на Apple Computer, Inc. iPod се използва само с юридическа цел или за копиране, упълномощено от притежателя на правата. Не крадете музика.

OS X е търговска марка на Apple Inc., регистрирана в САЩ и други страни.

AirPrint е търговска марка на Apple Inc., регистрирана в САЩ и други страни.

Edition 4, 7/2020

# Съдържание

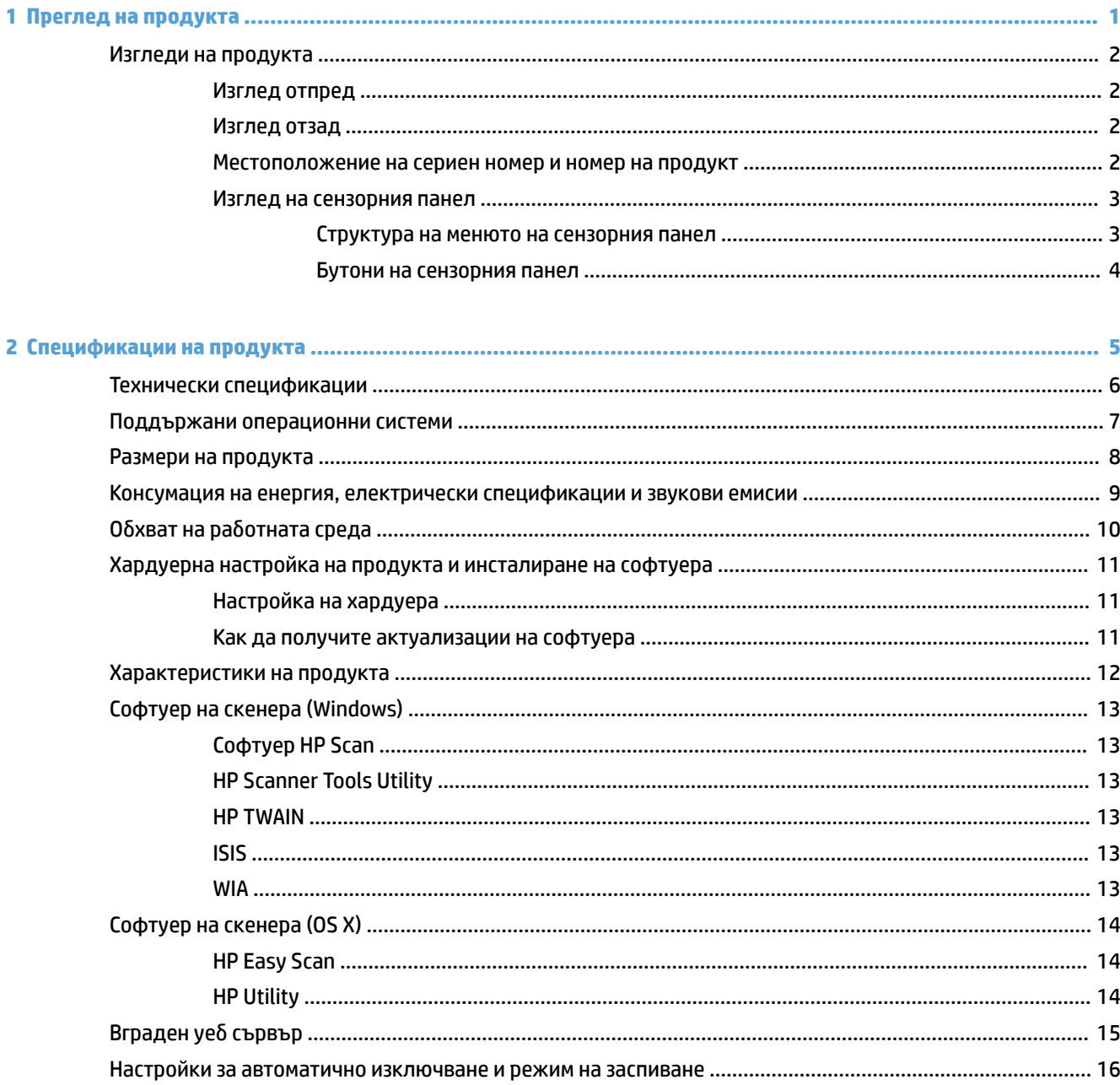

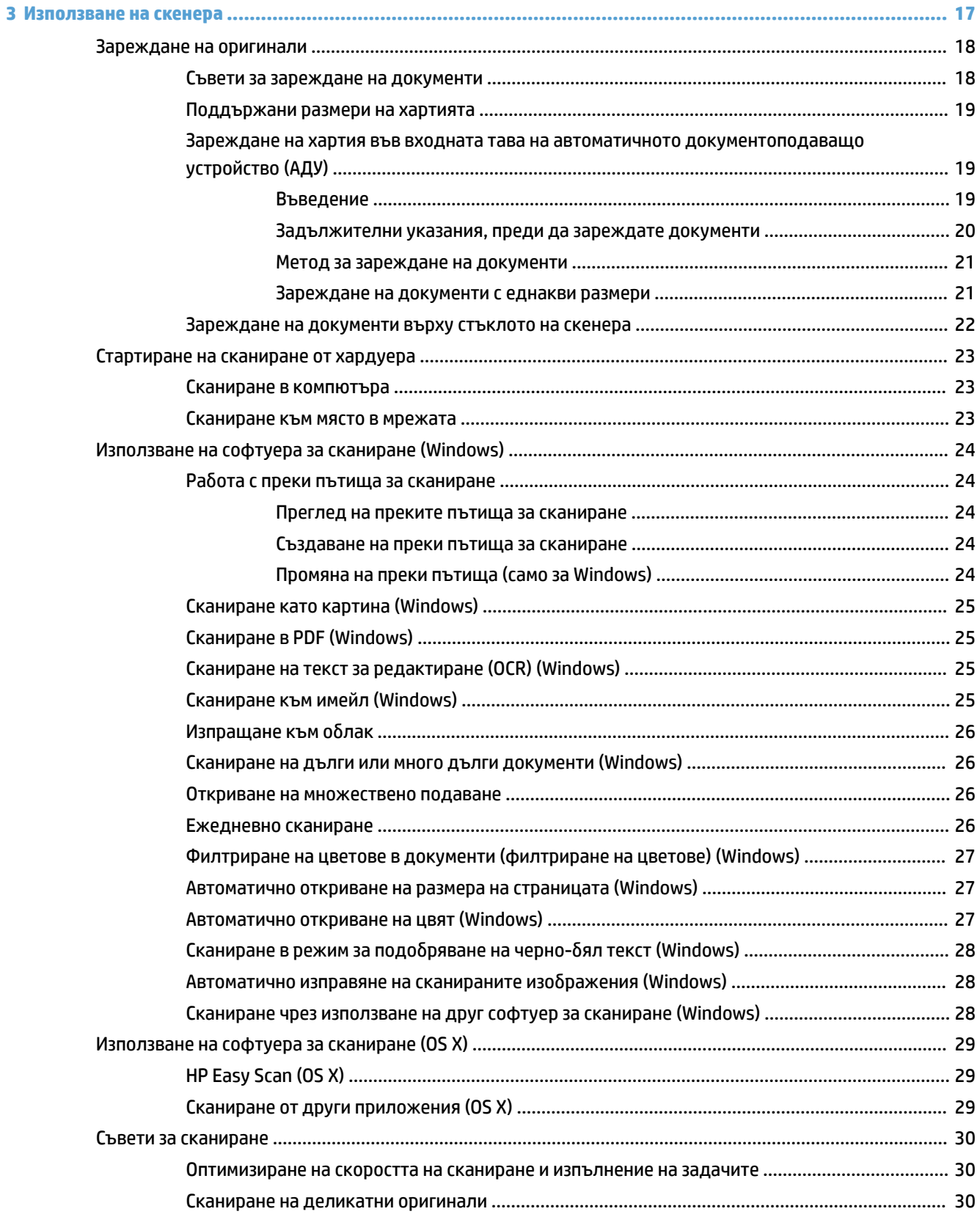

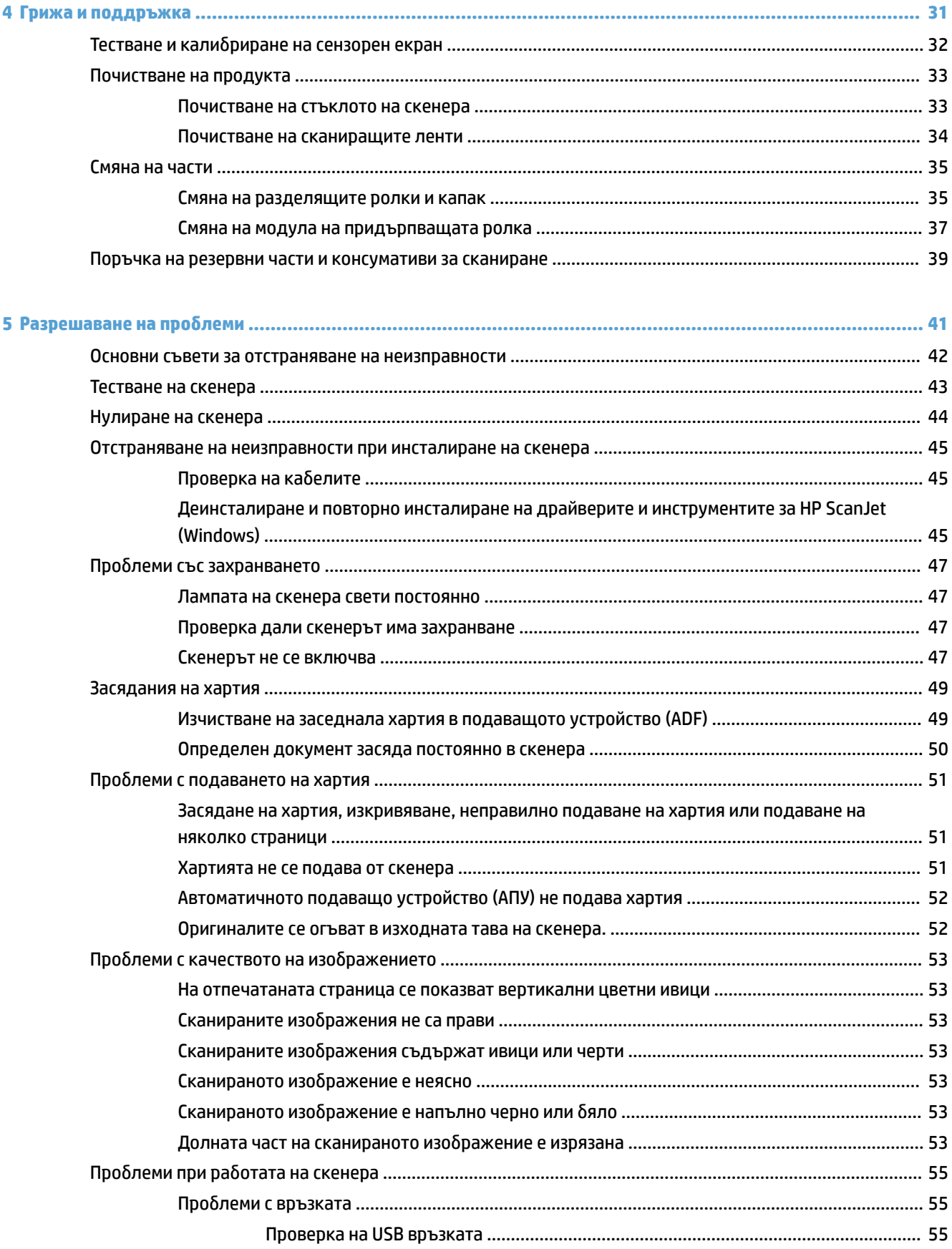

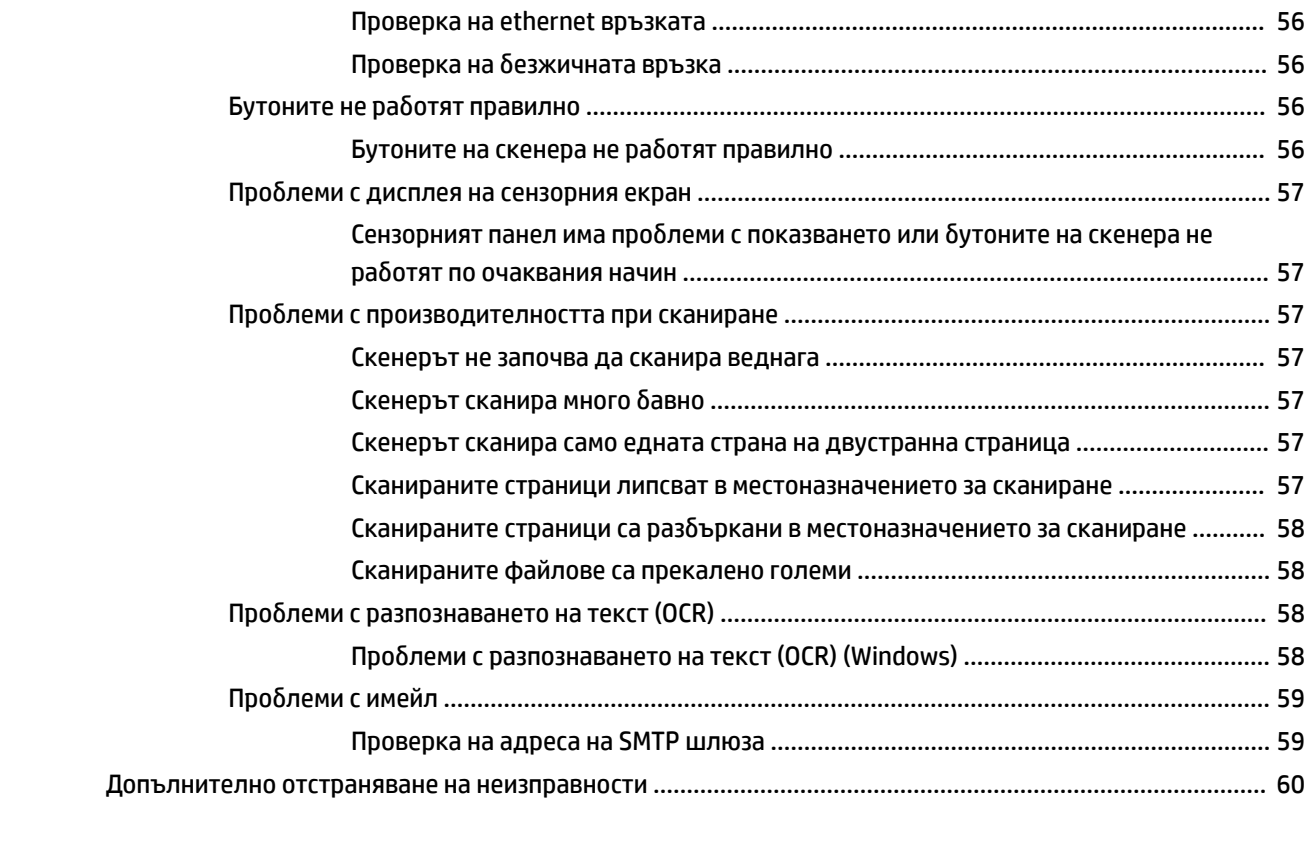

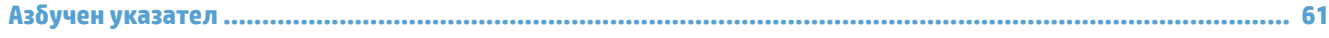

# <span id="page-8-0"></span>**1 Преглед на продукта**

Това ръководство за потребителя съдържа важна информация за мрежов скенер HP ScanJet Pro 4500 f1.

#### ● [Изгледи на продукта](#page-9-0)

За повече информация посетете [www.hp.com/support/](http://www.hp.com/support/). Щракнете върху **Troubleshooting** (Отстраняване на неизправности). Въведете името на скенера (мрежов скенер HP ScanJet Pro 4500 f1), след което щракнете върху **Search** (Търсене).

Цялостната помощ на HP за този продукт включва следното:

- Инсталиране и конфигуриране
- Изучаване и използване
- Разрешаване на проδлеми
- Изтегляне на актуализации за софтуера
- Присъединяване към форуми за поддръжка
- Намиране на гаранционна и регулаторна информация

# <span id="page-9-0"></span>**Изгледи на продукта**

Тази секция описва физическите компоненти на HP ScanJet Pro 4500.

# **Изглед отпред**

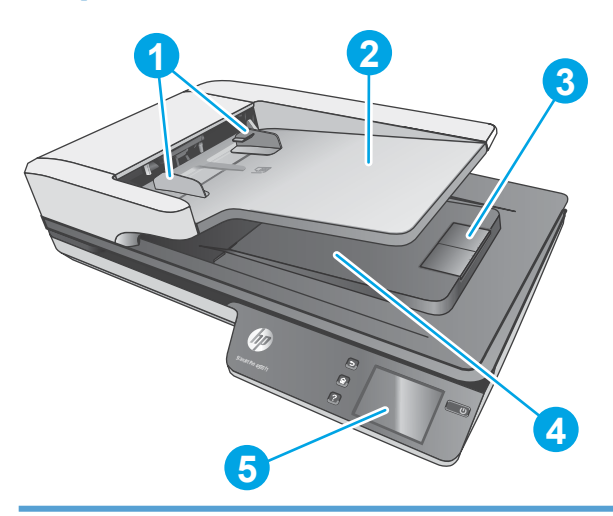

- 1. Водачи за хартията
- 2. Входна тава за документи
- 3. Изходен стопер
- 4. Изходна тава за документи
- 5. Сензорен панел

# **Изглед отзад**

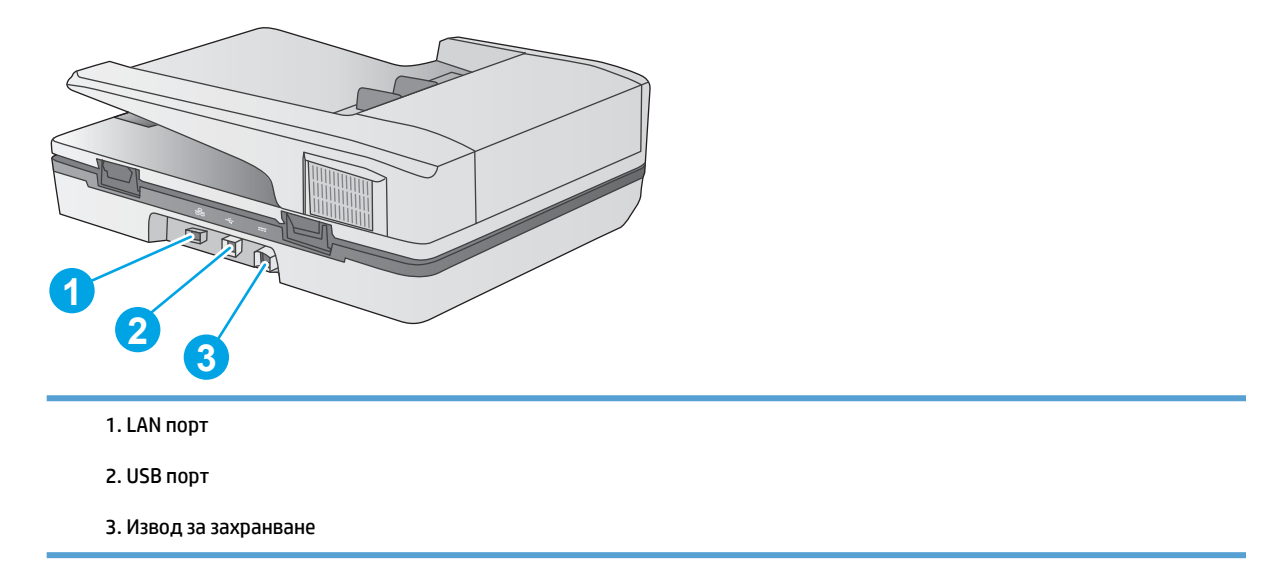

# **Местоположение на сериен номер и номер на продукт**

Серийният номер и номерът на продукта се намират от долната стана на скенера.

#### <span id="page-10-0"></span>**Фигура 1-1** Сериен номер и номер на продукт

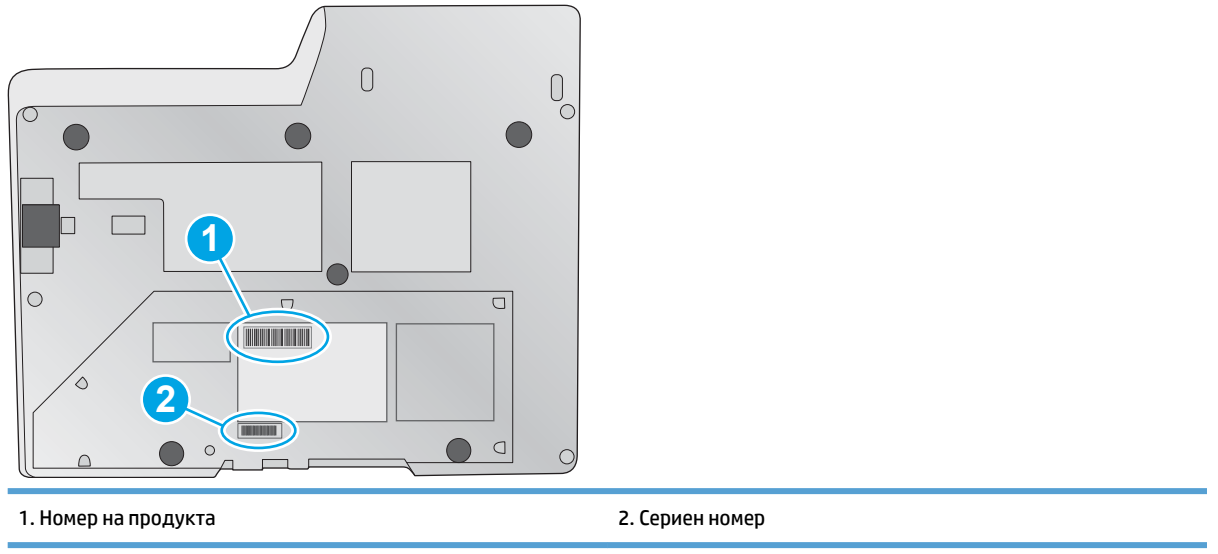

# **Изглед на сензорния панел**

# **Структура на менюто на сензорния панел**

Използвайте δутоните на сензорния панел, за да стартирате или отмените сканиране и за да включите или изключите устройството.

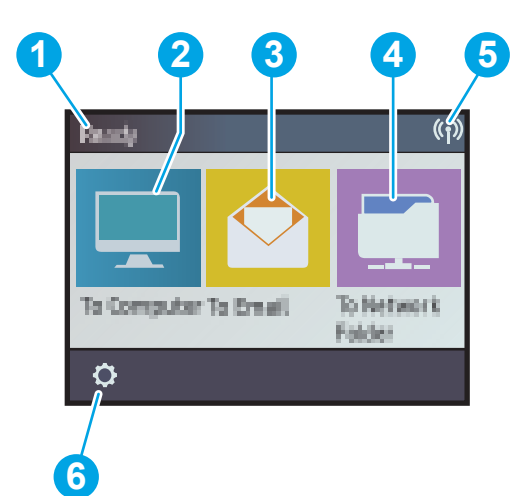

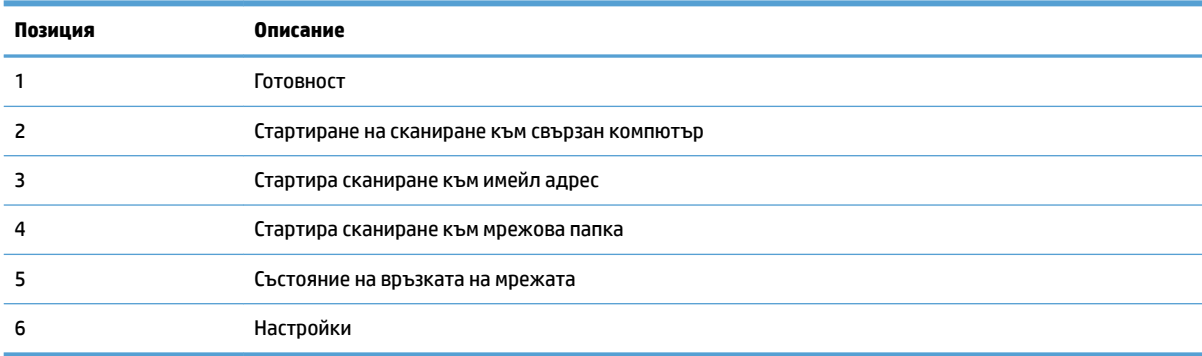

# <span id="page-11-0"></span>**Бутони на сензорния панел**

Използвайте δутоните на сензорния панел, за да стартирате или отмените сканиране и за да включите или изключите устройството.

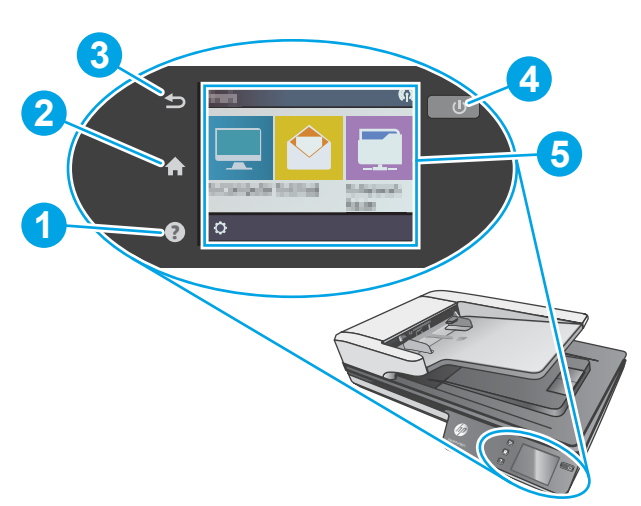

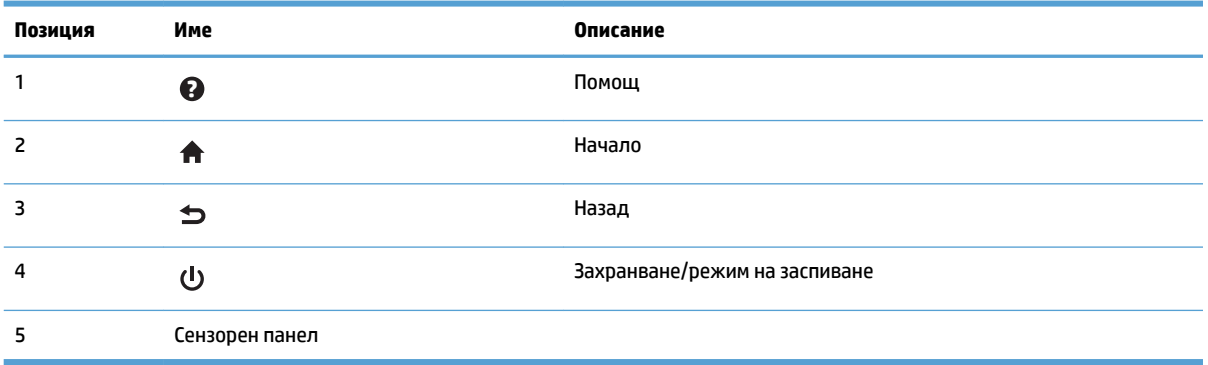

# <span id="page-12-0"></span>**2 Спецификации на продукта**

# <span id="page-13-0"></span>**Технически спецификации**

Спецификации на автоматичното документоподаващо устройство:

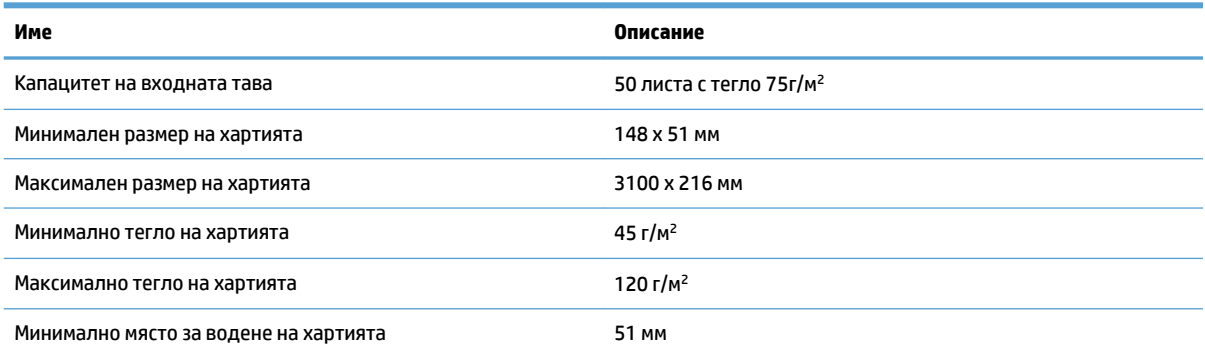

# <span id="page-14-0"></span>**Поддържани операционни системи**

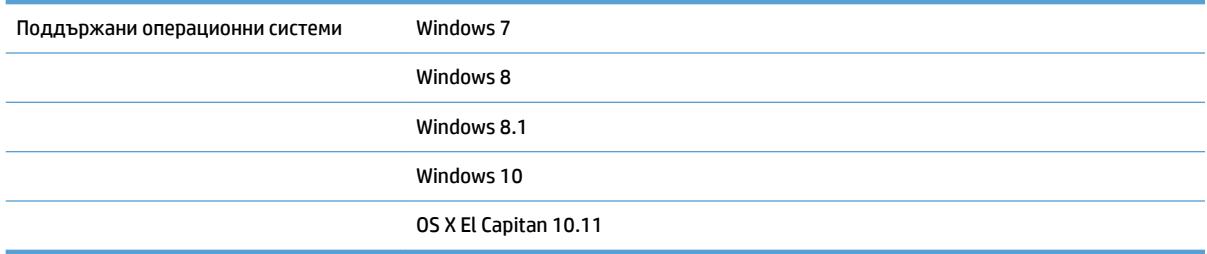

# <span id="page-15-0"></span>**Размери на продукта**

#### **Ͷ΄δлиц΄ 2-1 Размери на продукта**

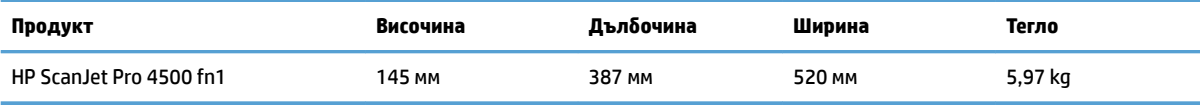

# <span id="page-16-0"></span>**Консумация на енергия, електрически спецификации и звукови емисии**

Консумацията на енергия значително намалява в режим на готовност или режим на заспиване, което пести природните ресурси и намалява разходите, δез това да се отразява на високата производителност на този продукт.

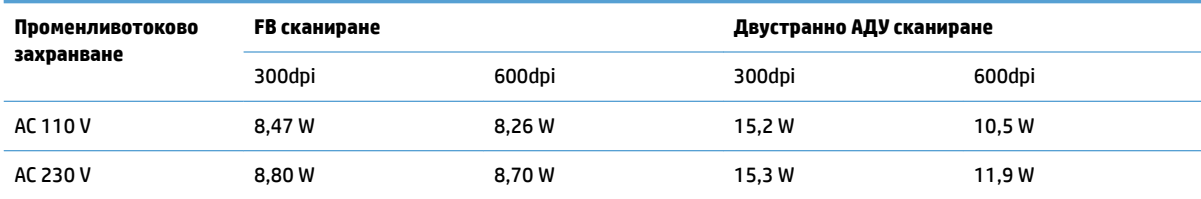

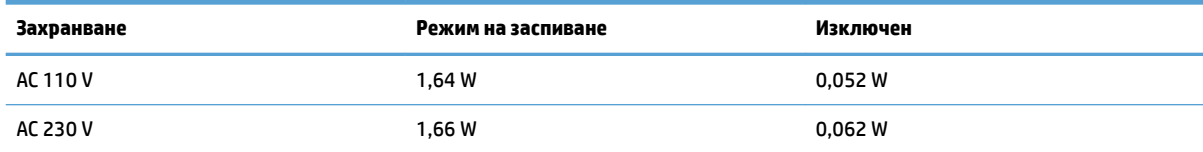

# <span id="page-17-0"></span>Обхват на работната среда

Този продукт е предназначен да бъде използван с регистриран захранващ блок, обозначен с LPS или **източник с ограничена мощност**. Захранването е с номинал 100–240 V~, с прав ток на изхода: 32 Vdc, 1,56 A, 50 W.

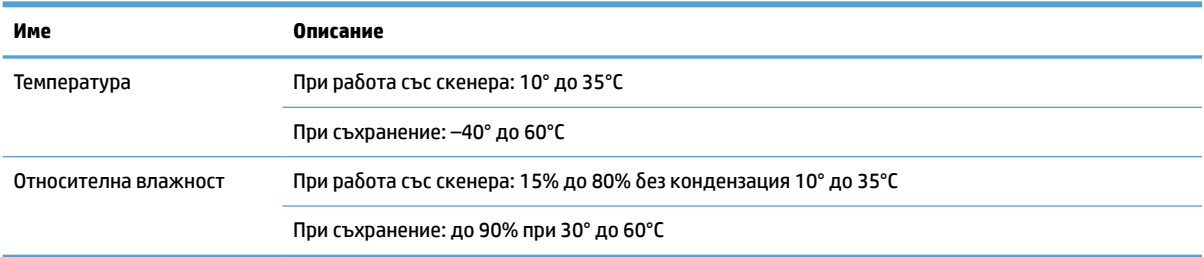

# <span id="page-18-0"></span>**Хардуерна настройка на продукта и инсталиране на софтуера**

# **Настройка на хардуера**

За основни инструкции за настройка вижте ръководството за инсталиране, предоставено със скенера. За допълнителни инструкции отидете в страницата за поддръжка на HP в уеδ.

Отидете на [www.hp.com/support](http://www.hp.com/support/) за цялостната помощ на HP за скенера. Намерете следната поддръжка:

- Инсталиране и конфигуриране
- Изучаване и използване
- Решаване на проδлеми
- Изтеглете актуализации за софтуера
- Присъединете се към форуми за поддръжка
- Намерете нормативна информация и информация за гаранцията

### **Как да получите актуализации на софтуера**

За да получите новите актуализации на софтуера, отворете [www.hp.com/support](http://www.hp.com/support), изδерете местоположението си, щракнете върху **Drivers and Downloads (Драйвери и изтегляния)**, след което потърсете името или номера на продукта.

# <span id="page-19-0"></span>**Характеристики на продукта**

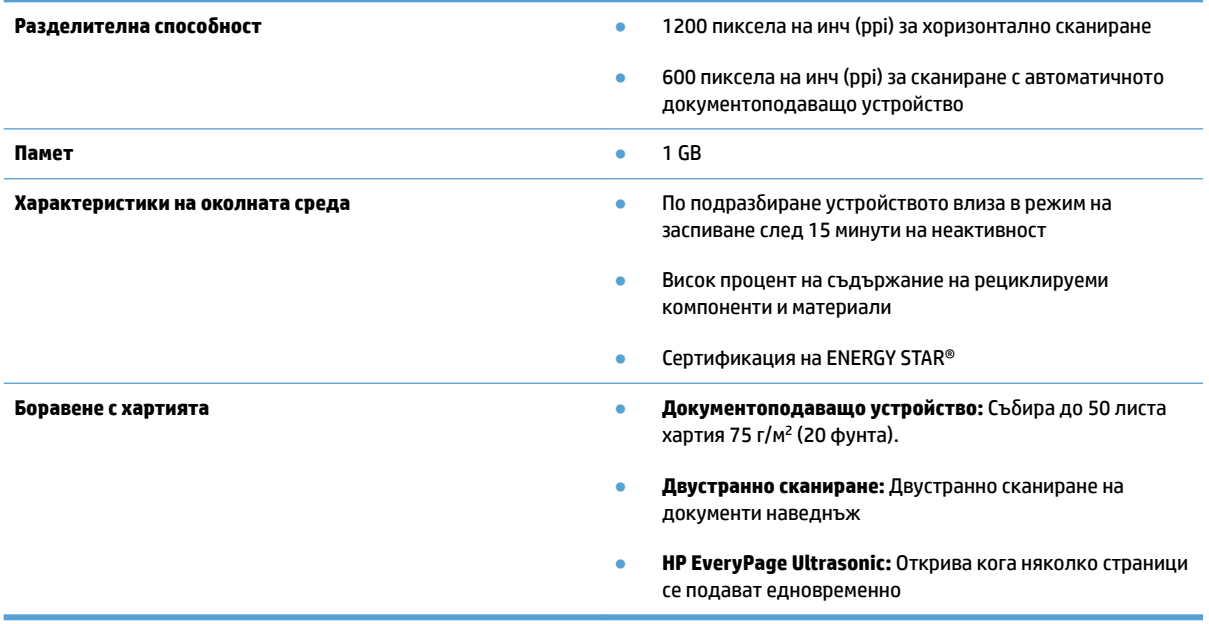

# <span id="page-20-0"></span>**Софтуер на скенера (Windows)**

HP ScanJet Pro 4500 fn1 се предоставя с разнообразни драйвери и софтуер за сканиране за Windows, включително HP Scan.

# **Софтуер HP Scan**

Сканирайте с HP ScanJet Pro 4500 fn1 скенера.

# **HP Scanner Tools Utility**

Използвайте помощната програма HP Scanner Tools Utility, за да търсите настройките за управление и състоянието на захранването на скенера. За да намерите информация относно настройките на скенера, вижте помощния файл.

## **HP TWAIN**

HP TWAIN предоставя софтуерен интерфейс между хардуер за изображения/сканиране и TWAIN съвместими софтуерни приложения. Не всички TWAIN-съвместими софтуерни приложения работят по един и същ начин, затова се консултирайте с документацията на софтуера за подроδности, как да сканирате.

## **ISIS**

ISIS (спецификация за интерфейс за изображения и скенер) предоставя софтуерния интерфейс между хардуер за изображения/сканиране и софтуерни приложения. Драйверите за ISIS предоставят последователно взаимодействие с всички съвместим с ISIS скенери.

## **WIA**

WIA предоставя софтуерен интерфейс между хардуер за изображения/сканиране и WIA-съвместими софтуерни приложения. Не всички WIA-съвместими софтуерни приложения работят по един и същ начин, затова се консултирайте с документацията на софтуера за подроδности как да сканирате.

# <span id="page-21-0"></span>**Софтуер на скенера (OS X)**

Този скенер е съвместим с функционалността на Apple AirPrint-Scan. Без да инсталирате допълнителен софтуер, можете да сканирате с Image Capture или други ICA-съвместими приложения.

За да се възползвате от всички функции на скенера, HP препоръчва да инсталирате предоставеното от HP решение за сканиране, включително HP Easy Scan и HP Utility.

# **HP Easy Scan**

Сканирайте документи и снимки и управлявайте преки пътища за сканиране.

# **HP Utility**

Разделът Maintenance (Техническо обслужване) в HP Utility показва употребата на скенера, хронологията на техническо обслужване и уведомява потребителя, когато е необходимо техническо обслужване. Уведомлението се показва в HP Utility, когато разделът Maintenance (Техническо обслужване) е избран.

# <span id="page-22-0"></span>**Вграден уеδ сървър**

Продуктът е оборудван с вграден уеб сървър, който предоставя достъп до информация за продукта и мрежовите дейности. Тази информация се показва в уеб браузър, например Microsoft Internet Explorer, Google Chrome или Mozilla Firefox.

Вграденият уеδ сървър на HP се намира в устройството. Той не е зареден на мрежов сървър.

Вграденият уеδ сървър предоставя интерфейс за продукта, който може да се използва от всеки, който има свързан с мрежа компютър и стандартен уеб браузър. Не се инсталира или конфигурира специален софтуер, но на вашия компютър трябва да има поддържан уеб браузър. За да получите достъп до вградения уеб сървър на HP, въведете IP адреса на продукта в реда за адрес на браузъра. За да намерите IP адреса, докоснете иконата **Network** (Мрежа) в горния десен ъгъл на началния екран и след това докоснете **Wired (LAN)** (Кабелни (LAN).

# <span id="page-23-0"></span>**Настройки за автоматично изключване и режим на заспиване**

По подразбиране скенерът влиза в режим на заспиване след 15 минути на неактивност и се изключва автоматично след два часа на неактивност, за да пести енергия.

Windows: За да промените настройките по подразбиране за автоматично изключване, използвайте сензорния панел или вградения уеδ сървър.

**OS X:** За да промените настройката за автоматично изключване по подразбиране, използвайте раздела Energy (Енергия).

- **1.** Стартирайте HP Utility.
- **2.** Щракнете върху иконата **Energy** (Енергия).
- **3.** Изδерете настройката **Lamp Mode** (Лампов режим).
- **4.** Изδерете настройка за час на автоматично изключване от падащия списък **Automatically power**  off the scanner: (Автоматично изключване на скенера:).

# <span id="page-24-0"></span>**3 Използване на скенера**

Темите по-долу описват как да заредите и сканирате оригинали.

# <span id="page-25-0"></span>**Зареждане на оригинали**

Темите по-долу описват как да заредите оригинали в документоподаващото устройство и върху стъклото на скенера.

#### **Съвети за зареждане на документи**

- Максималният капацитет на документоподаващото устройство е 50 листа хартия с тегло 75 г/м<sup>2</sup> (20 фунта). Когато използвате по-тежка хартия, максималният капацитет намалява.
- Уверете се, че документите не надвишават следните размери:

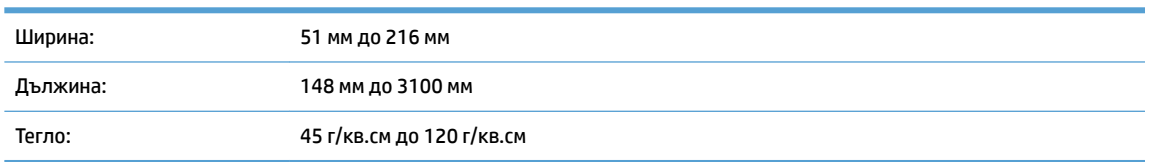

Сканирането на типовете документи по-долу може да доведе до засядане на хартията или повреждане на документите.

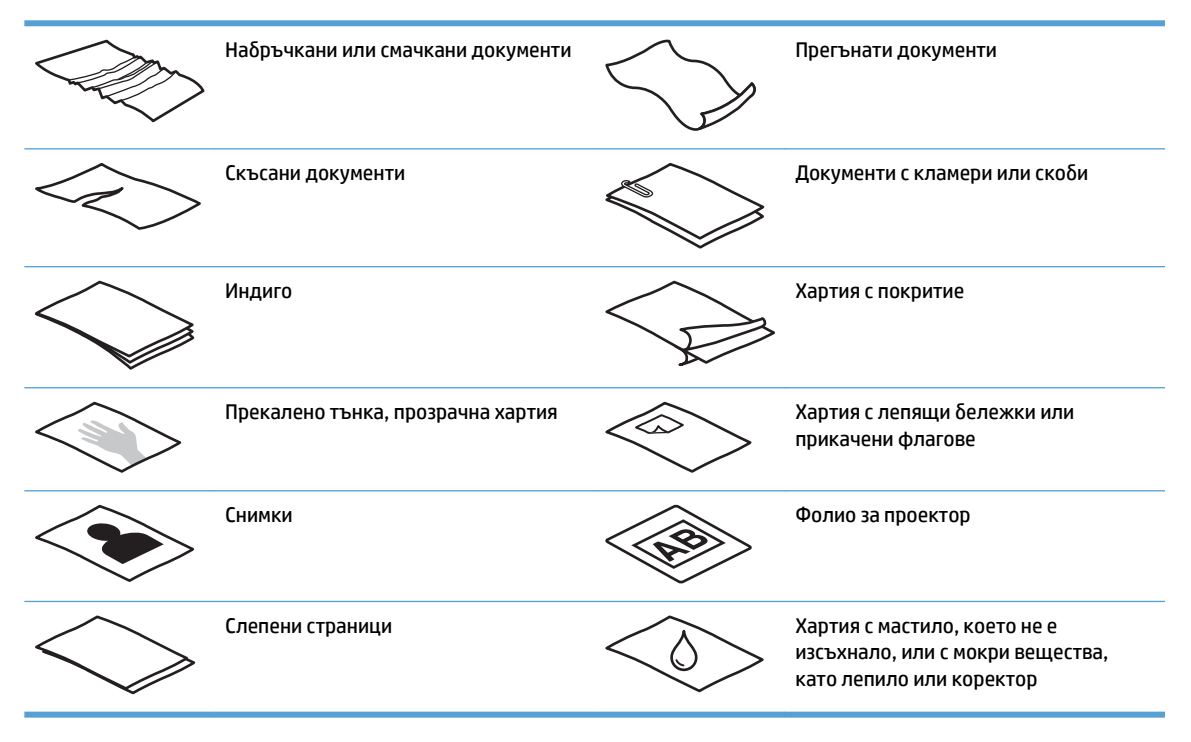

- Изгладете всички гънки и ръбове на документите, преди да ги поставите в документоподаващото устройство. Ако водещия ръδ на документ е прегънат, това може да доведе до засядане на хартия.
- За да сканирате деликатни документи (като например снимки или документи върху набръчкана или твърде лека хартия), поставете документа върху стъклото на плоския скенер.
- Уверете се, че вратичката за достъп до документоподаващото устройство е добре затворена.
- Нагласете водачите за хартията според ширината на документите. Уверете се, че водачите за хартията докосват ръδовете на оригинала. Ако има празни пространства между водачите за хартията и ръбовете на документите, сканираното изображение може да е изкривено.

# <span id="page-26-0"></span>**Поддържани размери на хартията**

#### Поддържани размери на хартията за автоматичното документоподаващо устройство:

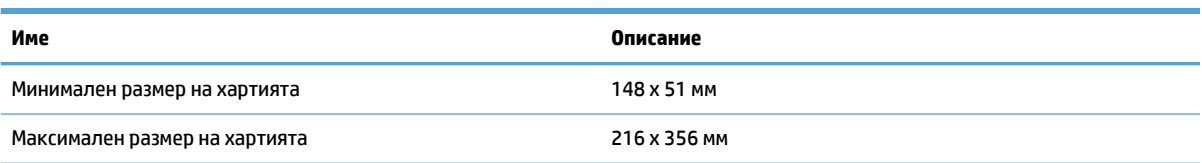

#### Поддържани размери на хартията за плоския скенер:

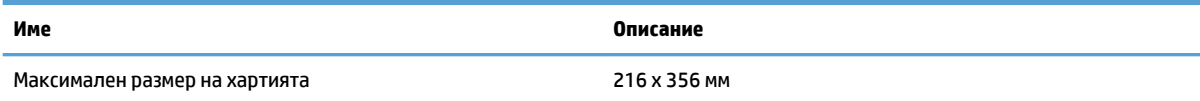

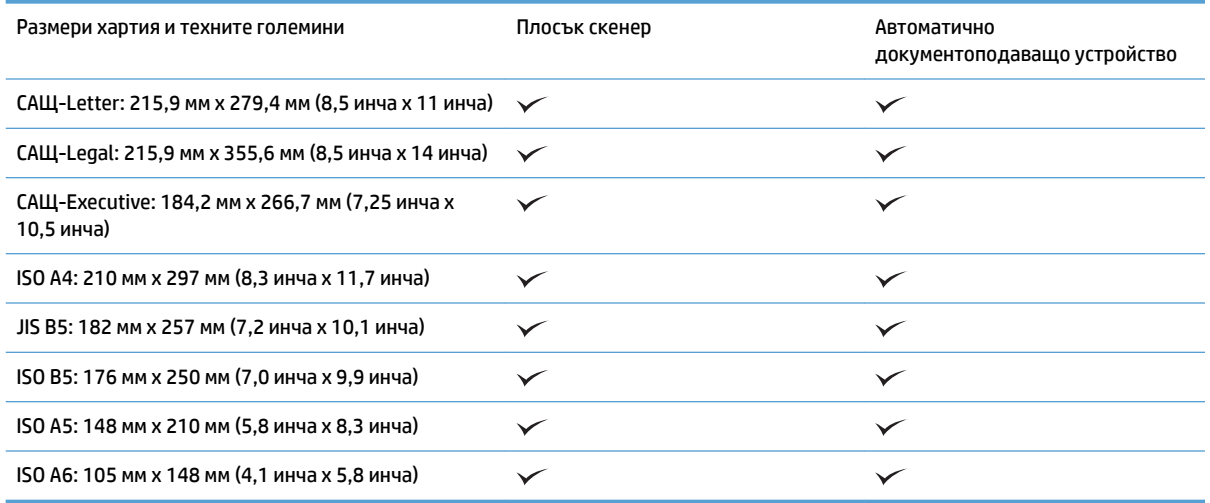

# **Зареждане на хартия във входната тава на автоматичното документоподаващо устройство (АДУ)**

- Въведение
- [Задължителни указания, преди да зареждате документи](#page-27-0)
- [Метод за зареждане на документи](#page-28-0)
- [Зареждане на документи с еднакви размери](#page-28-0)

#### **Въведение**

Този документ предоставя инструкции как да зареждате документи с еднакъв и със смесен размер във входната тава на автоматичното документоподаващо устройство (АДУ) на плосък скенер HP Scanjet.

- <span id="page-27-0"></span>Документи с еднакъв размер на хартията и с една и съща ширина са документи с еднакъв размер.
- Документи с различна ширина или дължина на хартията са документи с със смесен размер, например с размер legal, с размер letter и чек.

#### **Задължителни указания, преди да зареждате документи**

**Фигура 3-1** Разлистване на страниците на документа

Не забравяйте да изпълните следните указания, преди да заредите документи във входната тава на АДУ:

- Използвайте правилния тип и размер хартия във входната тава на АДУ. Прегледайте раздела за поддържаните типове хартия за капацитета и възможностите във връзка с хартията.
- Изгладете всички гънки или ръбове на страниците, за да избегнете засядане на хартията.
- Прегледайте страниците, за да премахнете всички скоδи, кламери или лепящи δележки.

- Плъзнете водачите за хартия така, че да отговарят на ширината на документа. Ако има празни пространства между водачите за хартията и ръбовете на документите, сканираното изображение може да е изкривено.
- $\mathbb{R}^*$  ЗАБЕЛЕЖКА: Когато зареждате малки документи, като например чекове, поставете дългата страна на документа успоредно на водачите за хартията по ширина.

**Фигура 3-2** Нагласете водачите за хартията

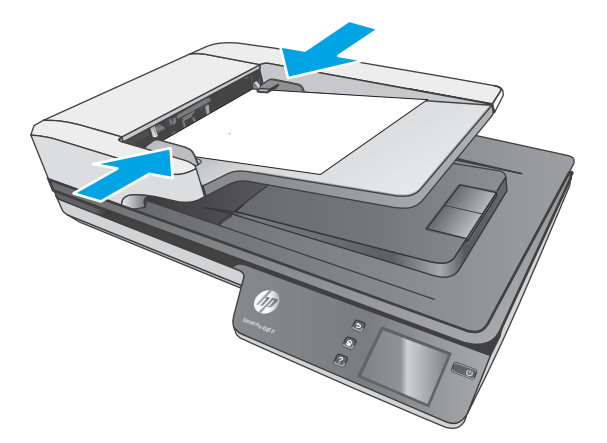

#### <span id="page-28-0"></span>**Метод за зареждане на документи**

Определете типа на документите за зареждане във входната тава на АДУ, след което използвайте един от следните методи:

- Зареждане на документи с еднакви размери
- [Зареждане на документи върху стъклото на скенера](#page-29-0)

**ЗАБЕЛЕЖКА:** За да сканирате деликатни документи (като например снимки или документи върху набръчкана или твърде лека хартия), поставете документа с лицевата част надолу върху стъклото на скенера.

#### **Зареждане на документи с еднакви размери**

Прегледайте раздела [Задължителни указания, преди да зареждате документи](#page-27-0), след което изпълнете следните стъпки, за да заредите документи с еднакъв размер във входната тава на АДУ:

**1.** Подравнете дългия край на страниците върху равна повърхност, след това завъртете и подравнете горния край на страниците на документа, за да подравните краищата на страниците на документа.

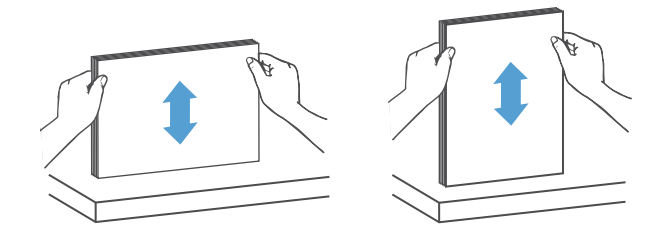

- <span id="page-29-0"></span>**2.** Заредете страниците с лицето нагоре и с горния край на страниците във входната тава на АДУ.
	- $\tilde{\mathbb{B}}$  забележка: Не натискайте края на тестето с документи и не натискайте тестето хартия във входната тава на АДУ.

**Фигура 3-3** Зареждане на страници с еднакви размери във входната тава на АДУ

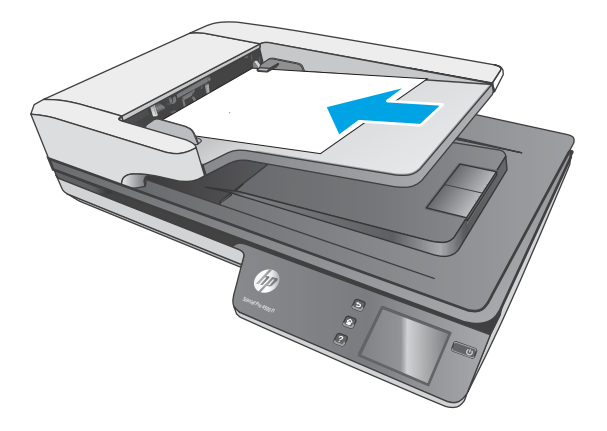

- **3.** Нагласете водачите за хартията според ширината на документа.
- $\tilde{\mathbb{B}}^{\!\!*}$  ЗАБЕЛЕЖКА: Внимавайте да не натиснете водачите за хартията толкова силно, че да огънат документите.

Документите вече са готови за сканиране.

### **Зареждане на документи върху стъклото на скенера**

- **1.** Отворете капака на скенера.
- **2.** Заредете документа върху стъклото на скенера с лицевата част надолу според индикаторите на продукта.
- **3.** Затворете капака на скенера. Документът вече е готов за сканиране.

# <span id="page-30-0"></span>**Стартиране на сканиране от хардуера**

## **Сканиране в компютъра**

За да сканирате към компютър, изпълнете следните стъпки:

- **1.** Поставете документа върху стъклото на скенера или в документоподаващото устройство.
- **2.** Натиснете **To Computer** (Към компютър) на сензорния панел на скенера.
- **3.** Скенерът ще покаже списък на компютрите, на които е инсталиран софтуерът на HP и са разрешени за получаване на сканираните изображения от скенера. Изберете компютъра, за да получите сканирането.
- **4.** Изδерете прекия път за сканиране, който да δъде изпълнен (напр. сканиране в PDF) на сензорния панел на скенера.
- **5.** Натиснете Scan (Сканиране). Сканирането ще се изпрати към избрания компютър.

<u> <mark>≫</mark> забележка:</u> Ако в единия източник е заредена хартия, а в другия не е, скенерът ще сканира само от първия източник. Например, ако е заредена хартия в автоматичното документоподаващо устройство, но не и върху стъклото на скенера, скенерът ще сканира от автоматичното документоподаващо устройство.

### **Сканиране към място в мрежата**

За да сканирате към място в мрежата, изпълнете следните стъпки:

- **1.** Поставете документа върху стъклото на скенера или в документоподаващото устройство.
- **2.** Изδерете **To Network Folder** (Към мрежова папка) от началния екран.
- **3.** Следвайте определените опции за сканиране на екрана.
- **4.** Изδерете **Scan** Сканиране.

**③ 3АБЕЛЕЖКА:** Ако в единия източник е заредена хартия, а в другия не е, скенерът ще сканира само от първия източник. Например, ако е заредена хартия в автоматичното документоподаващо устройство, но не и върху стъклото на скенера, скенерът ще сканира от автоматичното документоподаващо устройство.

# <span id="page-31-0"></span>**Използване на софтуера за сканиране (Windows)**

Темите по-долу описват как да използвате софтуера за сканиране.

## **Работа с преки пътища за сканиране**

Преките пътища за сканиране предоставят δърз и ефикасен начин за изδор на често изпълнявани задачи за сканиране.

● Използвайте софтуера HP Scan, за да създавате или променяте преки пътища.

#### **Преглед на преките пътища за сканиране**

За да прегледате съществуващите преки пътища за сканиране, отворете HP Scan. Съществуващите преки пътища за сканиране ще се покажат като списък отляво.

#### **Създаване на преки пътища за сканиране**

За да създадете пряк път за сканиране, изпълнете следните стъпки:

- **1.** Отворете софтуера HP Scan.
- **2.** Щракнете върху **Create New Scan Shortcut** (Създаване на нов пряк път за сканиране).
- **3.** Въведете името на новия пряк път.
- **4.** Изδерете да създадете новия пряк път от текущите настройки или от съществуващ пряк път.
- **5.** Щракнете върху **Create** (Създаване).
- **6.** Променете настройките за новия пряк път за сканиране. Щракнете върху **More** (Още) за още настройки.
- **7.** Щракнете върху иконата **Save** (Запис) до името на новия пряк път в списъка с преки пътища, за да запишете промените, или щракнете върху иконата **Undo** (Отмяна) , за да отмените промените.

#### **Промяна на преки пътища (само за Windows)**

За да промените пряк път за сканиране, изпълнете следните стъпки:

- **1.** Отворете софтуера HP Scan.
- **2.** Изδерете прекия път, който искате да промените, от списъка отляво.
- **3.** Изδерете настройките от дясната страна на екрана. Щракнете върху **More** (Още) за още настройки.
- **4.** Щракнете върху иконата **Save** (Запиши) отдясно на името на прекия път, за да запишете промените.

# <span id="page-32-0"></span>**Сканиране като картина (Windows)**

- **1.** Заредете документа в документоподаващото устройство или го поставете върху стъклото на плоския скенер.
- **2.** Отворете софтуера HP Scan.
- **3.** Изδерете **Save as JPEG** (Запис като JPEG) или **Email as JPEG** (Изпращане по имейл като JPEG), след което щракнете върху **Scan** (Сканиране).

**или**

Изδерете някой друг пряк път за сканиране, променете **Item Type** (Тип елемент) на **Photo** (Снимка), изδерете файл с картина от падащия списък **File Type** (Тип файл), след което щракнете върху **Scan** (Сканиране).

## **Сканиране в PDF (Windows)**

- **1.** Заредете документа в документоподаващото устройство или го поставете върху стъклото на плоския скенер.
- **2.** Отворете софтуера HP Scan.
- **3.** Изδерете **Save as PDF** (Запис като PDF) или **Email as PDF** (Изпращане по имейл като PDF), след което щракнете върху **Scan** (Сканиране).

**или**

Изδерете някой друг пряк път за сканиране и изδерете PDF от падащия списък **File Type** (Тип файл), след което щракнете върху **Scan** (Сканиране).

## **Сканиране на текст за редактиране (OCR) (Windows)**

Софтуерът на скенера на НР използва оптично разпознаване на символи (OCR), за да преобразува текста на страниците в текст, който може да δъде редактиран на компютър. Софтуерът за OCR се предлага със софтуера HP Scan и ReadIris Pro. За информация относно използването на софтуера за OCR вижте **сканиране на текст за редактиране** в онлайн помощта.

# **Сканиране към имейл (Windows)**

**ЗАБЕЛЕЖКА:** За да сканирате към имейл, се уверете, че има интернет връзка.

- **1.** Заредете документа в документоподаващото устройство или върху стъклото на плоския скенер според индикаторите.
- **2.** Отворете софтуера HP Scan.
- **3.** Изδерете **Email as PDF** (Изпращане по имейл като PDF) или **Email as JPEG** (Изпращане по имейл като JPEG), след което щракнете върху **Scan** (Сканиране).

**или**

Или изδерете някой друг пряк път за сканиране и изδерете **Email** (Имейл) от падащия списък **Send To** (Изпращане към), след което щракнете върху **Scan** (Сканиране).

# <span id="page-33-0"></span>Изпращане към облак

### *|<sup>||</sup>||ЗАБЕЛЕЖК*А: За да сканирате в облака, се уверете, че има интернет връзка.

- **1.** Заредете документа в документоподаващото устройство или го поставете върху стъклото на плоския скенер според индикаторите.
- **2.** Отворете софтуера HP Scan.
- **3.** Изберете **Send to Cloud** (Изпрати в облак) и след това изберете местоположението на файла, например OneDrive, Google Drive или DropBox.
- **4.** Изδерете **Create Scan** (Създай сканиране).

### **Сканиране на дълги или много дълги документи (Windows)**

По подразбиране скенерът автоматично открива размера на страницата, като използва избора на **Auto Detect Size** (Автоматично откриване на размера) за дължини на страница, по-малки или равни на 356 мм.

За дълги или много дълги документи изδерете **Long (8.5 x 34 inches)** (Дълги (8,5 х 34 инча)) или **Extra Long (8.5 x 122 inches)** (Много дълги (8,5 х 122 инча)) от падащия списък за размера на страницата в настройките на прекия път за сканиране.

 $\mathbb{R}^{\!\!*}$  ЗАБЕЛЕЖКА: Може да се сканира само по една страница, когато се използва настройката за сканиране на дълги или много дълги страници.

Ако скенерът е настроен да сканира дълги или много дълги страници, той ще сканира страниците една по една. Използването на тази настройка за сканиране на нормални страници ще забави процеса и трябва да се използва само за сканиране на страници, които са по-дълги от 356 мм.

### **Откриване на множествено подаване**

Функцията за откриване на множествено подаване спира процеса на сканиране, ако открие, че са подадени няколко страници в скенера наведнъж. Тази функция е активирана по подразбиране.

Изключването на тази функция може да е полезна, когато сканирате:

- Формуляри от няколко части (употреба, която HP не препоръчва).
- Документи, които имат етикети или лепенки, прикрепени към тях.

<u>Э забележка:</u> Използвайте потребителския интерфейс на ISIS или WIA, за да включите откриването на множествено подаване, когато сканирате от софтуер, който не е на HP.

#### **Ежедневно сканиране**

Прекият път **Everyday Scan** (Ежедневно сканиране) позволява на потреδителите да определят и запишат пряк път за сканиране за своите ежедневни нужди. Следните **Настройки за пряк път за сканиране** може да се персонализират, когато е изδр΄н прекият път **Everyday Scan** (Ежедневно сканиране):

- **Item Type (Тип елемент)**
- **Page Sides (Страни на страницата)**
- **Page Size (Размер на страницата)**
- <span id="page-34-0"></span>● **Color Mode (Цветен режим)**
- **Destination**/**File Type (Местоназначение/Тип файл)**

## **Филтриране на цветове в документи (филтриране на цветове) (Windows)**

Можете да филтрирате цветови канал (червено, зелено или синьо) или до три отделни цвята. За конкретни цветове настройката за чувствителност управлява доколко даден сканиран цвят трябва да се доближава до указания цвят.

Премахването на цветове от сканираното изображение може да намали размера на файла и да подоδри резултатите при оптично разпознаване на символи (OCR).

За да изберете цветове за премахване от сканирано изображение, в профил на HP Smart Document Scan изпълнете следните стъпки:

- **1.** Отворете софтуера HP Scan.
- **2.** Сканирайте страница образец, която има цветовете, които ще бъдат филтрирани в програмата за преглед.
- **3.** Щракнете върху бутона **More (Повече)** и след това щракнете върху раздела **Image (Изображение)** и изδерете функцията за **Color Dropout (Филтриране на цветове)**.
- **4.** Разрешете филтрирането на цвят и изδерете цвета от визуализация с помощта на инструмента Капкомер. Не забравяйте да запишете цветовете.

Може да се избират само опциите за филтриране на цвят, налични за вашия скенер.

За информация относно настройките за автоматично филтриране на цвят вижте онлайн помощта за софтуера за сканиране, който използвате.

## **Автоматично откриване на размера на страницата (Windows)**

Скенерът HP Scan има възможност автоматично да открие размера на страницата, като използва опцията **Auto Detect Size** (Автоматично откриване на размера). Когато се използва опцията **Auto Detect Size** (Автоматично откриване на размера), сканираното изображение се изрязва според размера на откритата страница и всяко изкривено съдържание се изправя.

## **Автоматично откриване на цвят (Windows)**

Използвайте тази функция, за да намалите размера на сканирания файл, като запазите само страниците, които съдържат цвят, като цветни сканирания, а всички останали – като черно-δели.

За да използвате функцията за автоматично откриване на цвят в сканираното изображение, изпълнете следните стъпки:

- **1.** Отворете софтуера HP Scan.
- **2.** Изδерете пряк път за сканиране.
- **3.** Щракнете върху падащото поле **Color Mode** (Цветен режим), след което изδерете **Auto Detect Color** (Автоматично откриване на цвят).
- **4.** За да регулирате чувствителността и настройките на изходния режим на **Auto Detect Color**  (Автоматично откриване на цвят), щракнете върху More (Още), изберете Image (Изображение), след което щракнете върху падащото поле **Auto Detect Color** (Автоматично откриване на цвят).

<span id="page-35-0"></span> $\mathbb{R}^{\!\!*}$  ЗАБЕЛЕЖКА: За информация относно настройките за автоматично откриване на цвят вижте онлайн помощта за софтуера за сканиране, който използвате.

Използвайте потребителския интерфейс на ISIS или WIA за автоматично откриване на цвят, когато използвате софтуер за сканиране, който не е на HP.

# Сканиране в режим за подобряване на черно-бял текст (Windows)

Използвайте тази функция, за да подобрите сканираното изображение, когато сканирате черно-бял текст. За да използвате тази функция, изпълнете следните стъпки:

- **1.** Отворете софтуера HP Scan.
- **2.** Изδерете пряк път за сканиране.
- **3. Щракнете върху More (Още), изберете раздела <b>Image** (Изображение), след което изберете **Threshold** (Праг).
- 4. Изберете Enhance Content (Подобряване на съдържанието), сед което щракнете върху ОК.

# **Автоматично изправяне на сканираните изображения (Windows)**

Windows: Използвайте функцията **Auto-Straighten** (Авто изправяне) за изправяне на съдържание, което е изкривено спрямо размерите на страницата в изходния документ. Използвайте функцията **Auto Detect Size** (Автоматично откриване на размера) за изравняване на изображения на страници, които може да са се изкривили по време на процеса на сканиране.

- **1.** Отворете софтуера HP Scan.
- **2.** Изδерете пряк път за сканиране.
- **3.** Щракнете върху **More** (Още), изδерете раздела **Document** (Документ), след което изδерете **Straighten Content** (Изправяне на съдържание).

## **Сканиране чрез използване на друг софтуер за сканиране (Windows)**

Поддържат се следните приложения на други производители от мрежовия скенер HP ScanJet Pro 4500 fn1:

- Приложение Readiris Pro–OCR.
- Приложение за визитки Cardiris.
- Приложения на други производители, които поддържат TWAIN, ISIS и WIA.
## **Използване на софтуера за сканиране (OS X)**

Следните теми описват как да сканирате със софтуера HP Easy Scan.

## **HP Easy Scan (OS X)**

- **1.** Поставете документа върху стъклото на скенера или в документоподаващото устройство.
- **2.** В папка **Applications** (Приложения) щракнете двукратно върху иконата **HP Easy Scan**.
- **3.** Потвърдете, че ScanJet Pro 4500 fn1 е избраният скенер.
- **4.** Изδерете предварителната настройка за сканиране, подходящо за заданието на сканиране.
- **5.** Щракнете върху бутона **Scan** (Сканиране).
- **6.** Когато сканирате всички страници, щракнете върху **File** (Файл) и после върху **Save** (Запис).
- **7.** Задайте колко и къде да се записва файлът и след това щракнете върху **Save** (Запис).

### **Сканиране от други приложения (OS X)**

Изображенията може да се сканират директно във всяко съвместимо с ICA приложение. Потърсете в приложението опции за импортиране или получаване на изображения от скенер.

**ЗАБЕЛЕЖКА:** Софтуерът на HP не поддържа сканиране чрез TWAIN. Ако приложението разполага с функции за импортиране и получаване, но вашият скенер на HP не е посочен, е възможно приложението да търси само скенери, поддържащи TWAIN.

## <span id="page-37-0"></span>**Съвети за сканиране**

#### **Оптимизиране на скоростта на сканиране и изпълнение на задачите**

Няколко настройки влияят върху продължителността на сканирането. За да оптимизирате производителността при сканиране, вземете предвид информацията по-долу.

- Уверете се, че компютърът отговаря на препоръчителните изисквания за системата, за да оптимизирате производителността. За да видите минималните и препоръчителните системни изисквания, посетете <u>[www.hp.com](http://www.hp.com)</u>, след което потърсете модела на скенера заедно с думата **спецификации**.
- Запазването на сканираното изображение в годен за търсене формат (например годен за търсене РDF) отнема повече време от запазването му като изображение, защото сканираното изображение се анализира чрез функцията за оптично разпознаване на символи (OCR). Проверете дали е неоδходимо изходният файл да е годен за търсене, преди да изδерете такъв формат на сканиране.
- При сканирането с по-голяма разделителна спосоδност от неоδходимото се увеличава времето за сканиране и се създават по-големи файлове без особена полза от това. Ако сканирате с висока разделителна спосоδност, задайте разделителната спосоδност на по-ниско ниво, за да увеличите скоростта на сканирането.

#### **Сканиране на деликатни оригинали**

За да сканирате деликатни документи (като например снимки или документи върху набръчкана или твърде лека хартия), поставете документа с лицевата част надолу върху стъклото на плоския скенер.

# **4 Грижа и поддръжка**

Този раздел предоставя информация за грижата и поддръжката на скенера. Най-актуална информация за поддръжка можете да намерите на адрес [www.hp.com/support](http://www.hp.com/support).

- Тестване и калибриране на сензорен екран
- [Почистване на продукта](#page-40-0)
- [Смяна на части](#page-42-0)
- [Поръчка на резервни части и консумативи за сканиране](#page-46-0)

## <span id="page-39-0"></span>Тестване и калибриране на сензорен екран

За да тествате и калибриране сензорния екран, направете следното:

- **1.** Изδерете **Settings** (Настройки).
- **2.** Изδерете **Display** (Дисплей).
- 3. Превъртете надолу и изберете Screen Recalibration (Прекалибриране на екрана).
- 4. Следвайте екранните инструкции, за да изпълните калибриране.
- 5. **Recalibration complete** (Прекалибрирането е завършено) ще се покаже, когато процесът завърши.

## <span id="page-40-0"></span>**Почистване на продукта**

Периодичното почистване на скенера гарантира висококачествени резултати. Неоδходимите грижи зависят от няколко фактора, включително употребата и околната работна среда. Трябва да почиствате редовно скенера според необходимостта.

### **Почистване на стъклото на скенера**

Почиствайте периодично стъклото на скенера, включително по всяко време при наличието на прах или други замърсявания.

Уверете се, че разполагате със следните продукти, преди да почистите скенера:

- Чисти кърпи без власинки или микрофибърни кърпи
- Препарат за почистване на стъкло или чиста вода
- <u>/^ ВНИМАНИЕ:</u> Не използвайте почистващи препарати, които съдържат абразивни материали, ацетон, δензен или въглероден тетрахлорид, тъй като тези химикали могат да повредят стъклото на скенера.

Избягвайте да използвате изопропилов алкохол, тъй като може да остави следи върху стъклото.

За да почистите стъклото на скенера, изпълнете следните стъпки:

**1.** Повдигнете документоподаващото устройство.

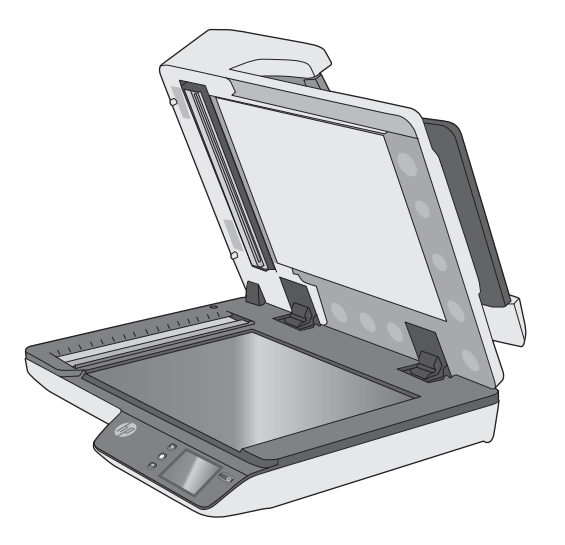

- **2.** Използвайте чиста кърпа δез власинки, напръскана с вода, или пръснете препарата за почистване на стъкло върху чиста кърпа δез власинки, след което старателно почистете стъклото на плоския скенер.
- **ВНИМАНИЕ:** Не пръскайте почистващия препарат за стъкло директно върху стъклото, защото може да причини перманентна повреда.
- **3.** Подсушете стъклото на скенера със суха, мека кърпа δез власинки.

**ЗАБЕЛЕЖКА:** Уверете се, че стъклото на скенера е съвсем сухо.

**4.** Включете скенера.

Скенерът вече е готов за работа.

### **Почистване на сканиращите ленти**

За да почистите компонентите на сканиращите ленти, изпълнете следните стъпки:

- 1. Натиснете бутона на захранването, за да изключите скенера, след което изключете USB кабела и захранващия кабел от скенера.
- **2.** Повдигнете документоподаващото устройство.
- **3.** Почистете сканиращите ленти с мека кърпа δез власинки, напръскана с мек препарат за почистване на стъкло.

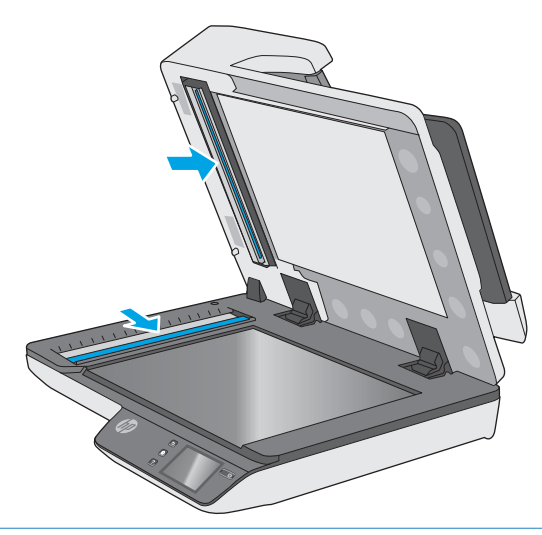

**ВНИМАНИЕ:** Използвайте само почистващ препарат за стъкло при почистването на сканиращите ленти. Избягвайте почистващи препарати, които съдържат абразивни материали, ацетон, бензен и въглероден тетрахлорид, всеки от които може да повреди сканиращите ленти. Избягвайте да използвате изопропилов алкохол, тъй като той може да остави следи върху сканиращите ленти.

Не пръскайте почистващия препарат за стъкло директно върху сканиращите ленти.

- **4.** Подсушете сканиращите ленти със суха, мека кърпа δез власинки. Изδършете всички сиви, отразяващи остатъчни материали, попаднали върху лентите.
- 5. Затворете документоподаващото устройство, свържете отново USB кабела и захранващия кабел към скенера, след което натиснете бутона на захранването, за да включите скенера. Скенерът вече е готов за работа.

## <span id="page-42-0"></span>**Смяна на части**

Смяната на части при необходимост гарантира по-висококачествени резултати. Може да е необходима смяна на части, когато това е указано от вградения уеδ сървър или сензорния панел или когато скенерът не работи правилно. Комплектът за смяна на ролката на АДУ за HP ScanJet Pro 4500 fn1 включва следните резервни части:

- Капак на ролката
- Разделящи ролки
- Модул на придърпваща ролка

Комплектът включва и подроδни инструкции за смяна на всяка една от тези части.

#### **Смяна на разделящите ролки и капак**

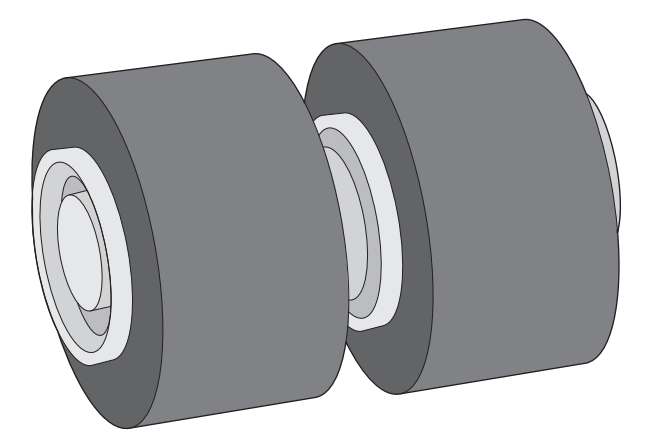

Заменете разделящите ролки при следните условия:

- Windows: Когато диалоговият прозорец **Maintenance Recommended** (Препоръчва се техническо обслужване) показва, че е необходимо техническо обслужване.
- Ако в скенера многократно възникват засядания на документи.

 $\mathbb{R}^n$  забележка: Комплектът за смяна на ролки е консуматив и не се покрива от гаранция или стандартни договори за обслужване.

За да смените разделящите ролки, изпълнете следните стъпки:

1. Натиснете бутона на захранването, за да изключите скенера, след което изключете USB кабела и захранващия кабел от скенера.

**2.** Отворете вратичката на документоподаващото устройство.

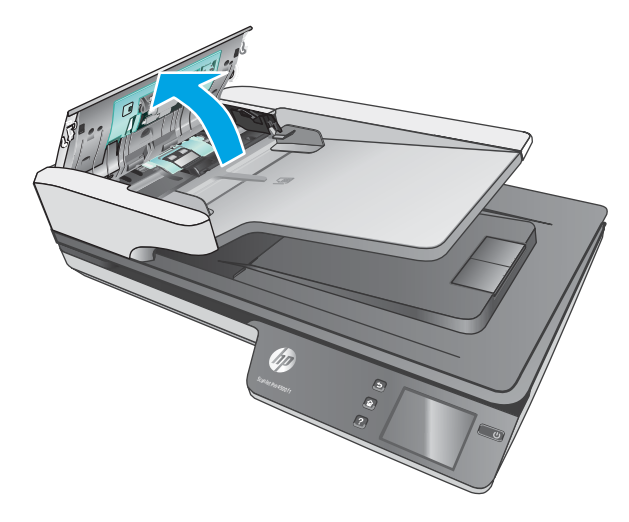

**3.** Стиснете фиксаторите отстрани на капака на ролката, след което повдигнете капака на ролката, за да го свалите.

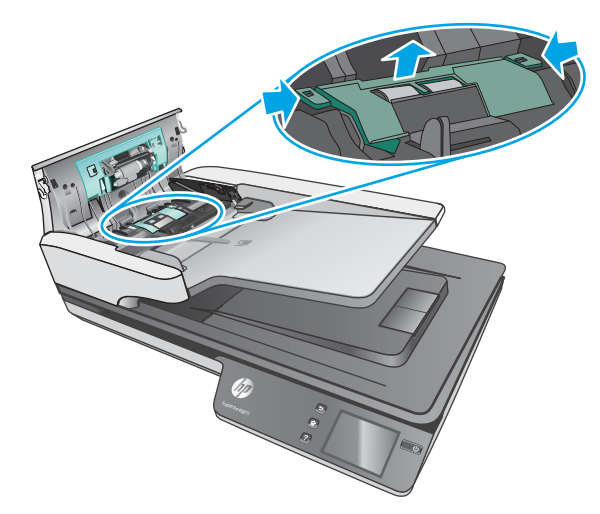

<span id="page-44-0"></span>**4.** Свалете и сменете ролките, както е описано в инструкциите, включени в комплекта за смяна.

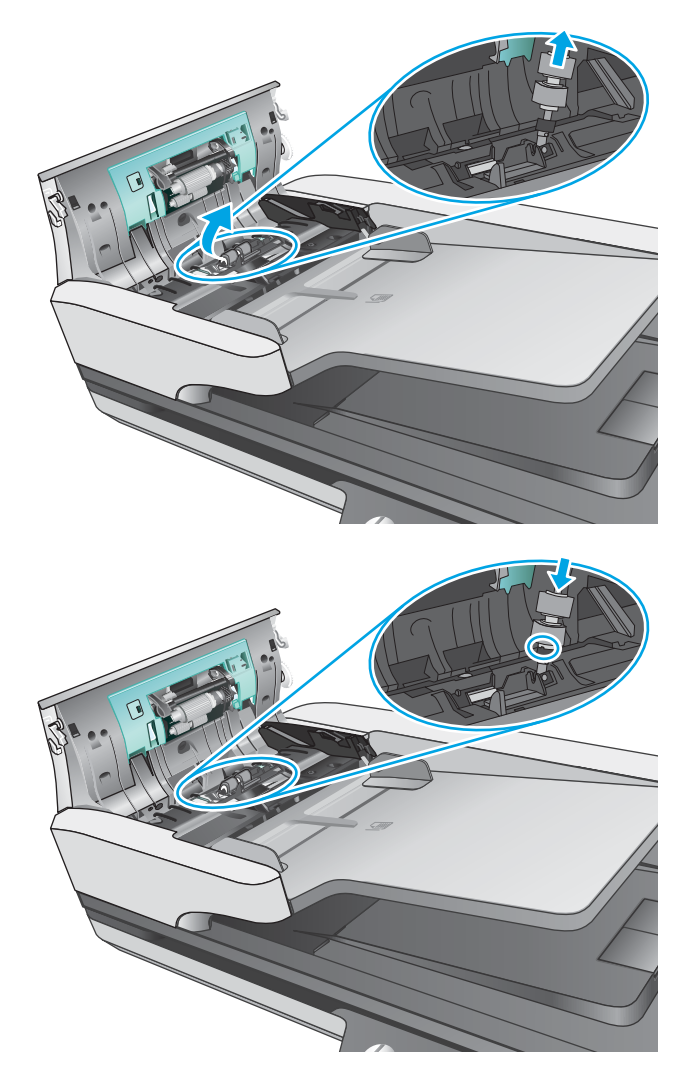

5. Поставете обратно капака на ролката, след което продължете със смяната на модула на придърпващата ролка.

### **Смяна на модула на придърпващата ролка**

**1.** Стиснете фиксаторите отстрани на капака на ролката, след което наведете капака на ролката.

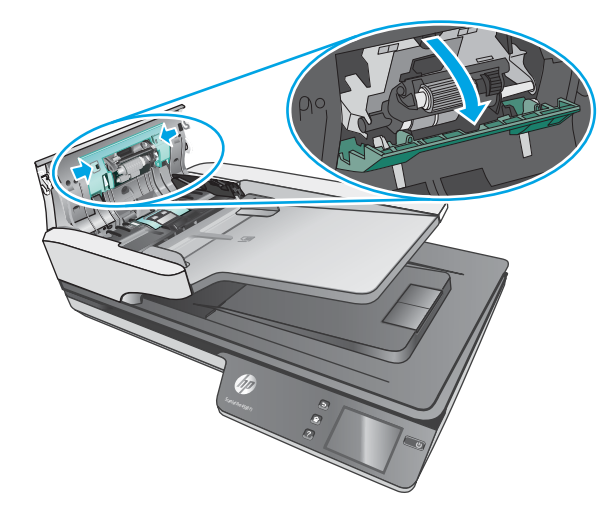

**2.** Извадете вала на ролката от държача, след което извадете модула на ролката.

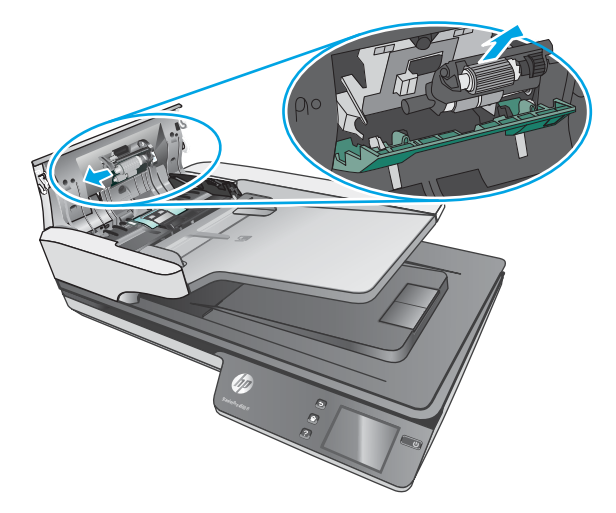

- 3. Поставете обратно модула на придърпващата ролка, както е описано в инструкциите, включени в комплекта за смяна.
- **4.** Затворете вратичката за достъп на документоподаващото устройство. Свържете отново USB кабела и захранващия кабел към скенера.
- 5. Натиснете бутона на захранването, за да включите скенера.

## <span id="page-46-0"></span>**Поръчка на резервни части и консумативи за сканиране**

За да поръчате части за поддръжка на скенера, посетете уеδ сайта на HP за части на адрес [www.hp.com/ buy/parts.](http://www.hp.com/buy/parts)

# **5 Разрешаване на проδлеми**

Този раздел съдържа решения на често срещани проδлеми със скенера.

За допълнителна информация за отстраняване на неизправности вижте помощта за използвания от вас софтуер за сканиране на HP.

## <span id="page-49-0"></span>**Основни съвети за отстраняване на неизправности**

Обикновените проблеми, като замърсяване на сканиращите ленти и недобре закачени кабели, може да доведат до възпроизвеждане на неясни изображения от скенера, работа по необичаен начин или дори невъзможност за работа. Винаги проверявайте елементите по-долу, когато възникнат проблеми при сканиране.

- Ако сканирате документ, който ще δъде анализиран чрез оптично разпознаване на символи (OCR), се уверете, че оригиналният документ е достатъчно отчетлив, за да δъде анализиран.
- Уверете се, че USB кабелът и захранващият кабел са включени надеждно в съответните им конектори на гърба на скенера, както и че захранващият кабел е включен в работещ електрически контакт или филтър за защита от пренапрежение.
- Уверете се, че скенерът не се е изключил автоматично. Ако е така, натиснете бутона на захранването, за да включите скенера.
- Уверете се, че скенерът има захранване.
	- Проверете дали зеленият LED индикатор на корпуса на адаптера свети.
	- Ако зеленият LED индикатор не свети, се уверете, че има захранване в електрическия контакт или филтъра за защита от пренапрежение, където е включен захранващият кабел.
	- Ако в електрическия контакт или филтъра за защита от пренапрежение има захранване, но зеленият LED индикатор продължава да не свети, захранващият кабел може да е дефектен. Свържете се с [www.hp.com/support](http://www.hp.com/support) за помощ.
- Ако виждате съоδщение **Scanner not found** (Скенерът не е намерен), когато се опитвате да използвате устройството, изключете скенера, изчакайте 30 секунди, след което го включете отново. Ако съоδщението продължава да се показва, може да се наложи да нулирате скенера.
- Ако скенерът е свързан към компютъра чрез USB концентратор или USB порт в предната част на компютъра, изключете кабела на скенера, след което го свържете отново към USB порт отзад на компютъра.
- Windows: Уверете се, че бутонът Scan (Сканиране) е разрешен (вижте "Достъпност на продукта" за повече информация).
- Изключете скенера, изчакайте 30 секунди, след което го включете отново.
- Уверете се, че вратичката за достъп до документоподаващото устройство е затворена.
- Рестартирайте компютъра.

Ако проδлемите продължат, е възможно софтуерът за сканиране на HP, фърмуерът или свързаните драйвери да не са актуални или да са повредени. Отидете на адрес [www.hp.com/support,](http://www.hp.com/support) за да намерите актуализации на софтуера, фърмуера и драйверите за скенера.

## **Тестване на скенера**

Следвайте тази процедура, за да тествате скенера:

- **1.** Уверете се, че захранващият кабел е добре свързан между скенера и работещ електрически контакт или филтър за защита от пренапрежение. Проверете дали зеленият LED индикатор върху кутията на захранването свети, за да потвърдите, че има захранване.
- **2.** Ако захранващият кабел е свързан към филтър за защита от пренапрежение, уверете се, че устройството е включено и свързано към електрически контакт.
- **3.** Натиснете бутона на захранването, за да изключите скенера, изключете захранващия кабел от скенера, след което изключете компютъра, към който е свързан скенерът. Изчакайте 30 секунди, свържете отново захранващия кабел към скенера, натиснете бутона на захранването, за да включите скенера, след което включете компютъра.
- **4.** Опитайте отново да сканирате.

## <span id="page-51-0"></span>**Нулиране на скенера**

За нулиране на скенера изпълнете следните стъпки:

- **1.** Затворете софтуера HP Scan, ако той е отворен.
- **2.** Натиснете иконата Setting (Настройки) на тъчпанела, натиснете Reset (Нулиране), после изδерете Reset (Нулиране).
- **3.** Изчакайте 30 секунди. Скенерът се нулира.

## <span id="page-52-0"></span>**Отстраняване на неизправности при инсталиране на скенера**

- Проверка на кабелите
- Деинсталиране и повторно инсталиране на драйверите и инструментите за HP ScanJet (Windows)

## Проверка на кабелите

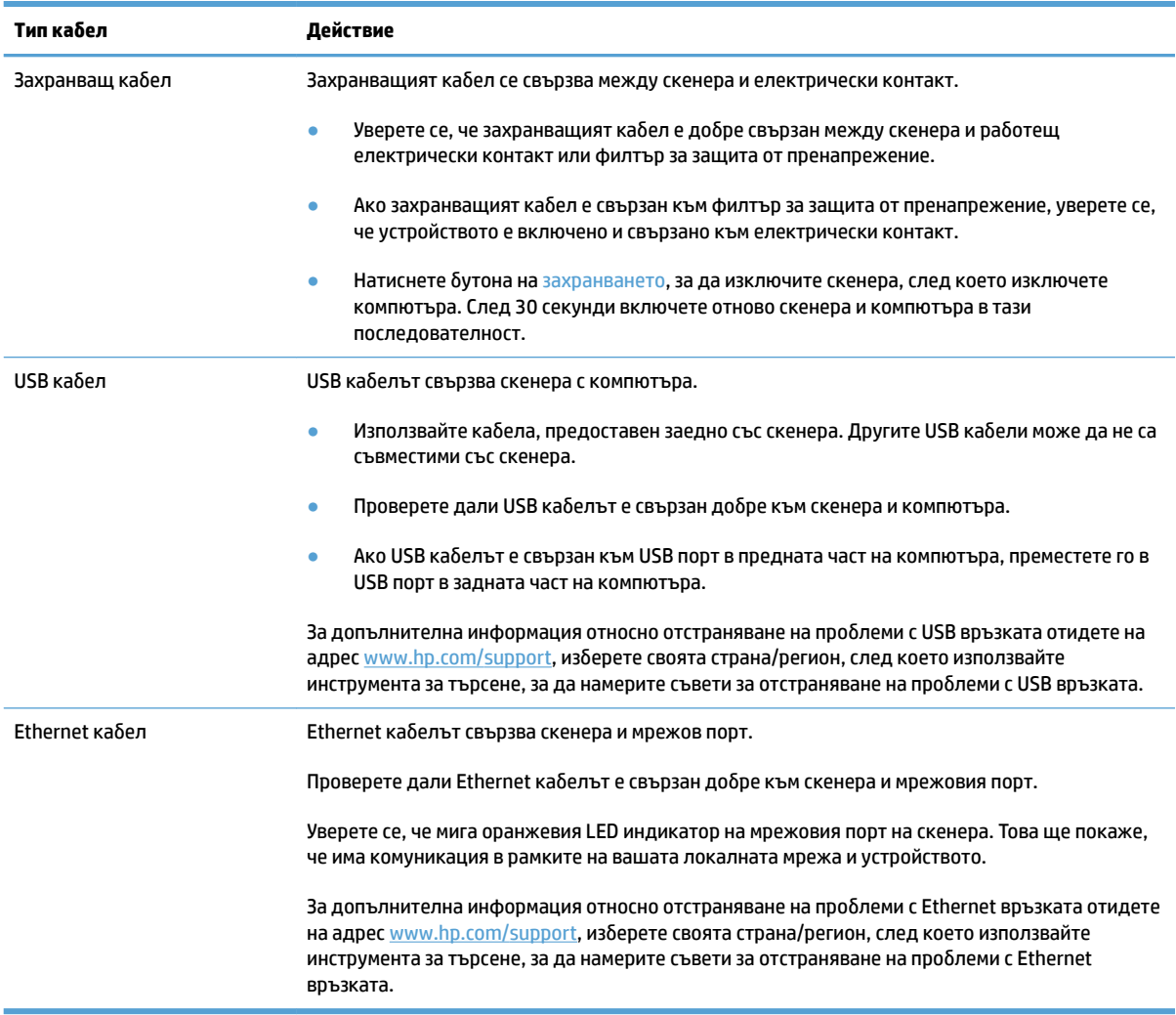

## **Деинсталиране и повторно инсталиране на драйверите и инструментите за HP ScanJet (Windows)**

Ако проверката на кабелите на скенера не е успяла да разреши проблема, проблемът може да се дължи на непълно инсталиране. Опитайте да деинсталирате и след това да инсталирате повторно драйверите и инструментите за HP ScanJet.

- 1. Натиснете бутона на захранването, за да изключите скенера, след което изключете USB кабела и захранващия кабел от скенера.
- **2. Отворете контролния панел на компютъра и използвайте инструмента Add/Remove (Добавяне/ премахване)** (за Windows 7, Windows 8, Windows 8.1 и Windows 10 използвайте инструмента **Programs and Features (Програми и компоненти)**), за да деинсталирате следните приложения:
	- Мрежов скенер HP ScanJet Pro 4500 fn1
	- HP Scan
- **3.** Рестартирайте компютъра.
- **4.** Инсталирайте отново драйверите и инструментите за HP ScanJet.
	- Изключете скенера, изчакайте 30 секунди, след което го включете отново. Необходимият софтуер и драйвери трябва да се инсталират автоматично.
	- Ако драйверите и инструментите не се инсталират автоматично, инсталирайте ги от CD диска със софтуера за сканиране на HP.
- 5. Свържете отново USB кабела и захранващия кабел към скенера, след което натиснете бутона на захранването, за да включите скенера.

## <span id="page-54-0"></span>**Проδлеми със захранването**

#### **Лампата на скенера свети постоянно**

Лампата на скенера трябва да се изключва автоматично след 14 минути неактивност. Ако лампата на скенера остане включена след дълъг период на неактивност, изключете скенера, изчакайте 30 секунди и след това включете скенера.

 $\mathbb{F}$  забележка: Лампата на скенера не се изключва, когато има хартия във входната тава на автоматичното подаващо устройство (АПУ), когато е включено моментално загряване и когато е изключено **Energy Savings** (Спестяване на енергия).

#### **Проверка дали скенерът има захранване**

Захранващият кабел се свързва между скенера и електрически контакт.

- Уверете се, че захранващият кабел е добре свързан между скенера и работещ електрически контакт.
- Ако захранващият кабел е свързан към филтър за защита от пренапрежение, уверете се, че устройството е включено и свързано към електрически контакт.
- Уверете се, че скенерът има захранване.
	- Проверете дали зеленият LED индикатор на корпуса на адаптера свети.
	- Ако зеленият LED индикатор не свети, се уверете, че има захранване в електрическия контакт или филтъра за защита от пренапрежение, където е включен захранващият кабел.
	- Ако в електрическия контакт или филтъра за защита от пренапрежение има захранване, но зеленият LED индикатор продължава да не свети, захранващият кабел може да е дефектен. Свържете се с [www.hp.com/support](http://www.hp.com/support) за помощ.

Ако проδлемът продължава след проверка на горните неща, изпълнете следните стъпки:

- 1. Натиснете бутона на захранването, за да изключите скенера, след което изключете захранващия кабел от устройството.
- **2.** Изчакайте 30 секунди.
- **3.** Свържете отново захранващия кабел, след което натиснете бутона на захранването, за да включите скенера.

#### **Скенерът не се включва**

Ако скенерът не се включва след натискане на бутона на захранването, проверете следното:

- Скенерът може да е бил изключен от захранването. Проверете дали захранващият кабел не е изключен от скенера или от електрическия контакт.
- Захранването може да не работи.
- Проверете дали зеленият LED индикатор на корпуса на адаптера свети.
- Ако зеленият LED индикатор не свети, се уверете, че има захранване в електрическия контакт или филтъра за защита от пренапрежение, където е включен захранващият кабел.
- Ако в електрическия контакт или филтъра за защита от пренапрежение има захранване, но зеленият LED индикатор продължава да не свети, захранващият кабел може да е дефектен. Свържете се с [www.hp.com/support](http://www.hp.com/support) за помощ.

## <span id="page-56-0"></span>**Засядания на хартия**

- Изчистване на заседнала хартия в подаващото устройство (ADF)
- [Определен документ засяда постоянно в скенера](#page-57-0)

## **Изчистване на заседнала хартия в подаващото устройство (ADF)**

За да отстраните заседнала хартия, извършете следните стъпки:

- **1.** Махнете всички страници от документоподаващото устройство.
- **2.** Издърпайте нагоре вратичката за достъп до документоподаващото устройство, за да я отворите.

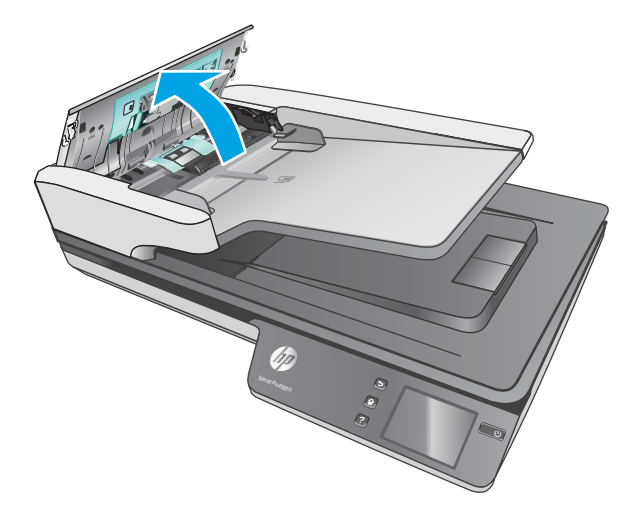

- **3.** Махнете оригиналите и всякакви препятствия по пътя на хартията.
- **4.** Махнете всички видими остатъчни материали (например хартия, скоδи или кламери) от пътя на хартията.
- **5.** Огледайте ролките под вратичката за достъп до документоподаващото устройство и махнете всички видими остатъчни материали.
- <span id="page-57-0"></span>**6.** Махнете всички оригинали от изходната тава. Повдигнете входната тава, за да се уверите, че на пътя на хартията вече няма хартия. Ако все още има хартия, извадете я внимателно.
	- **Э забележка:** Тази стъпка също се отнася за масово подаване.

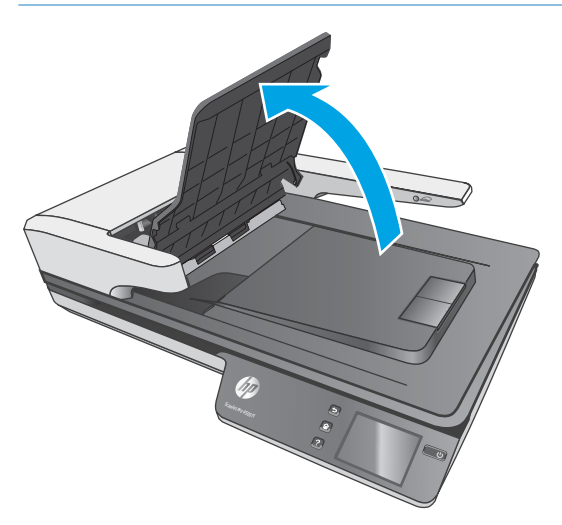

- **7.** Затворете вратичката за достъп до документоподаващото устройство.
- **8.** Заредете отново всички оригинали в документоподаващото устройство и сканирайте отново.

#### **Определен документ засяда постоянно в скенера**

- Документът може да не отговаря на изискванията за допустими оригинали.
- Документът може да има нещо закрепено върху него, например телчета или лепящи δележки, които трябва да се отстранят.
- Уверете се, че водачите за хартията докосват ръбовете на оригинала.

## <span id="page-58-0"></span>**Проδлеми с подаването на хартия**

### **Засядане на хартия, изкривяване, неправилно подаване на хартия или подаване на няколко страници**

- Сканирането на влажни или мокри страници може да причини засядане на хартия. Уверете се, че подаваните страници са сухи (тонерът е сух, няма мокри вещества, като например лепило или коректор).
- Проверете дали всички ролки са на мястото си и дали вратичката за ролките и вратичката на документоподаващото устройство са затворени.
- Ако страниците изглеждат изкривени при подаването в пътя на хартията на скенера, проверете получените сканирани изображения в софтуера, за да се уверите, че не са изкривени.
- Страниците може да не са δили поставени правилно. Изправете страниците и нагласете водачите за хартията, за да центрирате тестето хартия.
- За да работят правилно, водачите за хартията трябва да докосват страните на поставеното тесте хартия. Уверете се, че тестето хартия е право и че водачите са опрени в него.
- Документоподаващото устройство или изходната тава може да съдържат повече от максималния δрой страници. Заредете по-малко страници в документоподаващото устройство и извадете страници от изходната тава.
- Почистете пътя на хартията на скенера, за да намалите случаите на неправилно подаване. Ако неправилните подавания продължават да възникват, почистете ролките. Ако неправилните подавания продължават да възникват, сменете ролките.

#### **Хартията не се подава от скенера**

Заредете отново страниците в документоподаващото устройство, като се уверите, че те се допират до ролките.

Вратичката за достъп до документоподаващото устройство може да не е доδре затворена. Отворете вратичката и я затворете, като натиснете силно от двете страни, за да се уверите, че е затворена.

Може да има проδлем с хардуера на скенера. Следвайте тази процедура, за да тествате скенера:

- **1.** Уверете се, че захранващият кабел е добре свързан между скенера и работещ електрически контакт или филтър за защита от пренапрежение. Проверете дали зеленият LED индикатор върху кутията на захранването свети, за да потвърдите, че има захранване.
- 2. Ако захранващият кабел е свързан към филтър за защита от пренапрежение, уверете се, че устройството е включено и свързано към електрически контакт.
- **3.** Натиснете бутона на захранването, за да изключите скенера, изключете захранващия кабел от скенера, след което изключете компютъра, към който е свързан скенерът. Изчакайте 30 секунди, свържете отново захранващия кабел към скенера, натиснете бутона на захранването, за да включите скенера, след което включете компютъра.
- **4.** Опитайте отново да сканирате.

### **Автоматичното подаващо устройство (АПУ) не подава хартия**

- Вратичката за достъп на автоматичното подаващо устройство (АПУ) не може да е доδре затворена. Отворете вратичката за достъп на АПУ и след това затворете, като натиснете силно.
- Може да има проδлем с хардуера на АПУ. Използвайте следната процедура за тест на АПУ:
	- Откачете USB кабела и захранващия кабел от скенера. Проверете дали захранващият кабел все още е свързан към контакта.
	- Уверете се, че АПУ има поне един лист хартия във входната тава.
	- Свържете отново захранващия кабел към скенера, а след това включете скенера.
	- Опитайте да сканирате друга страница през АПУ.

#### **Оригиналите се огъват в изходната тава на скенера.**

При сухи условия леките оригинали, например тези отпечатани върху непигментирана копирна хартия, може да се огънат в изходната тава. За да намалите огъването, изправете подгънатите ръδове на оригиналите, преди да ги поставите в документоподаващото устройство.

## <span id="page-60-0"></span>Проблеми с качеството на изображението

#### **На отпечатаната страница се показват вертикални цветни ивици**

Може да се е натрупал прах на сканиращите ленти във вътрешността на устройството за подаване на документи и да причини недостатъци в сканираните изображения. Почистете сканиращите ленти с мека кърпа δез власинки, напръскана с мек препарат за почистване на стъкло.

### **Сканираните изображения не са прави**

- Проверете дали водачите на документоподаващото устройство са центрирани и дали е зададена подходяща ширина за сканирания оригинал. Уверете се, че водачите за хартията докосват ръδовете на оригинала.
- Windows: Използвайте функцията **Auto-Straighten** (Авто изправяне) за изправяне на съдържание, което е изкривено спрямо размерите на страницата в изходния документ. Използвайте функцията **Auto Detect Size** (Автоматично откриване на размера) за изравняване на изображения на страници, които може да са се изкривили по време на процеса на сканиране.

#### Сканираните изображения съдържат ивици или черти

За информация относно почистването на скенера вижте раздела **Грижа и поддръжка** от ръководството за потребителя.

- Проверете дали оригиналите са чисти и ненагънати.
- Почистете стъклото на скенера.

#### Сканираното изображение е неясно

- Проверете за всякакви препятствия по пътя на хартията на скенера и се уверете, че водачите за хартията са позиционирани правилно. Опитайте повторно сканиране.
- Уверете се, че документът не е неясен.

### Сканираното изображение е напълно черно или бяло

- Документът може да не е поставен правилно в документоподаващото устройство. Уверете се, че документът, който искате да сканирате, е поставен с лицевата част нагоре в документоподаващото устройство.
- Windows: Ако сканирате към черно-бяло изображение, уверете се, че прагът на черното и бялото не е зададен в която и да е от двете крайности. Задаването на висок праг ще доведе до изображение, което е напълно бяло или черно.
- OS X: Ако сканирате в текстово изображение с помощта на приложението Image Capture, задайте **Image Correction** (Коригиране на изображението) на Manual (Ръчно) и използвайте плъзгача **Threshold** (Праг), за да регулирате прага.

### **Долната част на сканираното изоδр΄жение е изрязана**

По подразбиране софтуерът за сканиране може да сканира носители с дължина до 356 мм.

Уверете се, че избраният в софтуера размер на страницата (или пряк път за сканиране) е подходящ за дължината на сканирания документ.

## Проблеми при работата на скенера

- Проδлеми с връзката
- Бутоните не работят правилно
- [Проδлеми с дисплея на сензорния екран](#page-64-0)
- [Проδлеми с производителността при сканиране](#page-64-0)
- [Проδлеми с разпознаването на текст \(OCR\)](#page-65-0)
- Проблеми с имейл

## **Проδлеми с връзката**

#### **Проверка на USB връзката**

Проверете физическата връзка към скенера.

- Използвайте кабела, предоставен заедно със скенера. Другите USB кабели може да не са съвместими със скенера.
- Проверете дали USB кабелът е свързан добре към скенера и компютъра. Иконата с тризъбец върху USB кабела е с лице надолу, когато кабелът е свързан правилно към скенера.

Ако проδлемът продължава след проверка на горните неща, опитайте следното:

- **1.** Изпълнете някоя от следните задачи в зависимост от това, как е свързан скенерът към компютъра:
	- Ако USB кабелът е свързан към USB концентратор или станция за скачване за преносим компютър, изключете USB кабела от USB концентратора или станцията за скачване, след което го включете в USB порт отзад на компютъра.
	- Ако USB кабелът е свързан директно към компютъра, го включете в друг USB порт отзад на компютъра.
	- Отстранете всички останали USB устройства от компютъра освен клавиатурата и мишката.
- **2.** Натиснете бутона на захранването, за да изключите скенера, изчакайте около 30 секунди, след което включете скенера отново.
- **3.** Рестартирайте компютъра.
- **4.** След като компютърът се рестартира, опитайте да използвате скенера.
	- Ако скенерът работи, свържете отново всички допълнителни USB устройства едно по едно. Опитайте да използвате скенера, след като свържете всяко отделно устройство. Изключете всички USB устройства, които пречат на скенера да работи.
	- Windows: Ако скенерът не работи, деинсталирайте, а след това инсталирайте отново драйверите и инструментите за HP ScanJet:
		- HP ScanJet Pro 4500
		- HP Scan

#### <span id="page-63-0"></span>**Проверка на ethernet връзката**

- 1. Уверете се, че Ethernet кабелът е добре свързан между продукта и маршрутизатора, Ethernet куплунга или Ethernet превключвателя.
- 2. Ако Ethernet кабелът е свързан към мрежовия маршрутизатор или Ethernet превключвател, опитайте да го свържете към друг порт на маршрутизатора или превключвателя.
- **3.** Натиснете бутона на захранването, за да изключите продукта, изчакайте около 30 секунди, след което включете продукта отново.

#### Проверка на безжичната връзка

- Уверете се, че мрежовият кабел не е свързан.
- Уверете се, че скенерът и безжичният рутер са включени и имат захранване. Уверете се също, че δезжичното радио на принтера е включено.
- Уверете се, че мрежовото име (SSID) е правилно. Отпечатайте конфигурационна страница, за да определите SSID. Ако не сте уверени, че SSID е правилно, изпълнете отново конфигурирането на безжичната връзка.
- При защитени мрежи се уверете, че информацията за защита е правилна. Ако информацията за защита не е правилна, изпълнете отново конфигурирането на безжичната връзка.
- Ако безжичната мрежа работи правилно, опитайте достъп до другите компютри в безжичната мрежа. Ако мрежата предлага достъп до интернет, опитайте да се свържете с интернет по безжичната връзка.
- Уверете се, че методът на шифроване (AES или TKIP) е един и същ за скенера и точката за δезжичен достъп (в мрежи, използващи WPA защита).
- Уверете се, че скенерът е в обхвата на безжичната мрежа. За повечето мрежи скенерът трябва да се намира на не повече от 30 метра (100 фута) от точката за безжичен достъп (безжичния маршрутизатор).
- Уверете се, че няма препятствия, блокиращи пътя на разпространение на безжичния сигнал. Махнете всички големи метални предмети между точката за достъп и принтера. Уверете се, че няма стълδове, стени или поддържащи колони, в които има метал или δетон, между скенера и точката за δезжичен достъп.
- Уверете се, че скенерът се намира далече от електронни устройства, които биха могли да внесат електромагнитни смушения в безжичния сигнал. Много устройства може да внесат смушения в безжичния сигнал, напр. електромотори, безжични телефони, видеокамери на охранителни системи, други δезжични мрежи и някои Bluetooth устройства.
- Уверете се, че драйверът за сканиране е инсталиран на компютъра.
- Уверете се, че компютърът и скенерът са свързани към една и съща безжична мрежа.
- При Mac OS X се уверете, че безжичният рутер поддържа Bonjour.

### **Бутоните не работят правилно**

#### Бутоните на скенера не работят правилно

След всяка стъпка натискайте бутона Scan (Сканиране), за да разберете дали работи правилно. Ако проδлемът продължава, преминете към следващата стъпка.

- <span id="page-64-0"></span>1. Може да има разхлабен кабел. Уверете се, че USB кабелът и захранващият кабел са добре свързани.
- **2.** Изключете скенера, след което го включете отново след 30 секунди.
- **3.** Рестартирайте компютъра.
- **4.** Ако проδлемът продължава, може да има проδлем със сензорния панел. Свържете се с поддръжката на HP на [www.hp.com/support](http://www.hp.com/support).

#### **Проδлеми с дисплея на сензорния екран**

#### Сензорният панел има проблеми с показването или бутоните на скенера не работят по **очаквания начин**

Симптомите по-долу показват проδлем с предния панел на скенера.

- Проблеми със сензорния панел: Дисплеят е празен или част от съдържанието на дисплея липсва.
- Проδлеми с δутони: Бутоните не реагират или се случва грешно действие, когато натиснете даден бутон (например получавате едностранно сканиране, когато натиснете бутона за двустранно сканиране.

Ако скенерът показва някой от тези проδлеми, се оδърнете към поддръжката на HP на адрес [www.hp.com/support](http://www.hp.com/support).

### **Проδлеми с производителността при сканиране**

#### **Скенерът не започва да сканира веднага**

Уверете се, че вратичката за достъп до документоподаващото устройство е затворена и че скенерът е включен.

#### **Скенерът сканира много бавно**

Ако сканирате текст за редактиране, функцията за оптично разпознаване на символи (OCR) забавя сканирането, което е нещо нормално. Изчакайте материалът да се сканира.

<u>Э забележка:</u> Windows: За най-добри резултати при работа с ОСR компресирането на скенера трябва да е зададено на най-ниското ниво или да е забранено.

При сканирането с по-голяма разделителна спосоδност от неоδходимото се увеличава времето за сканиране и се създават по-големи файлове без особена полза от това. Ако сканирате с висока разделителна спосоδност, задайте разделителната спосоδност на по-ниско ниво, за да увеличите скоростта на сканирането.

#### **Скенерът сканира само едната страна на двустранна страница**

Уверете се, че избраният пряк път за сканиране указва двустранно сканиране.

#### **Сканираните страници липсват в местоназначението за сканиране**

При сканиране слепените страници се сканират като един документ. Проверете, за да потвърдите, че сканираните страници не са слепени.

#### <span id="page-65-0"></span>Сканираните страници са разбъркани в местоназначението за сканиране

- Проверете дали редът на страниците на оригиналния документ е правилен, преди да поставите документа с лицевата страна нагоре в документоподаващото устройство.
- Уверете се, че няма скоби, кламери или каквито и да е други закачени материали (като лепящи δележки), които могат да доведат до неправилно подаване на страниците.
- Проверете дали страниците не са слепени.

#### **Сканираните файлове са прекалено големи**

- Повечето софтуер за сканиране позволява да се избере по-малък размер на файла при избора на типа на изходния файл. За допълнителна информация вижте помощта за използвания от вас софтуер за сканиране.
- Проверете настройката за разделителната способност на сканиране (за повече информация вижте помощта за използвания от вас софтуер за сканиране):
	- 200 dpi е достатъчно за съхраняване на документи като изображения.
	- За повечето шрифтове 300 dpi е достатъчно за използване на оптично разпознаване на символи (OCR) с цел създаване на редактируем текст.
	- За азиатски шрифтове, както и за малки шрифтове се препоръчва изδор на по-голяма разделителна спосоδност.
- $\mathbb{R}^*$  ЗАБЕЛЕЖКА: При някои специални сканирания с фон с черни точки се препоръчва запис на изображението като .tif файл, което може да направи изображението по-малко.

При сканирането с по-голяма разделителна спосоδност от неоδходимото, се създават по-големи файлове без особена полза от това.

- При цветно сканиране файловете са по-големи, отколкото при черно-бяло сканиране.
- Ако сканирате голям брой страници наведнъж, можете да сканирате по по-малко с цел създаване на повече и по-малки файлове.

### **Проδлеми с разпознаването на текст (OCR)**

#### **Проδлеми с разпознаването на текст (OCR) (Windows)**

Скенерът използва оптично разпознаване на символи (OCR), за да преобразува текста на страниците в текст, който може да δъде редактиран на компютър.

- Ако текстът може да се сканиран, но не може да бъде редактиран, изберете следното преди сканиране:
	- Изδерете пряк път за сканиране, който поддържа OCR. Следните преки пътища за сканиране поддържат OCR:
		- **Записване като PDF**
		- **Изпращане по имейл като PDF**
		- **Записване като редактируем текст (OCR)**
- <span id="page-66-0"></span> $\circ$  **Сканиране в облак**
- **Ежедневно сканиране**
- Изδерете един от следните типове OCR-δ΄зир΄ни изходни файлове от падащия списък **File Type** (Тип на файла):
	- **Text (.txt)**
	- **Rich Text (.rtf)**
- <u>学 з**абележка:** Ако не е избран OCR-базиран изходен файл, документът се сканира като графичен обект</u> и текстът не е редактируем.
	- Проверете оригиналите
		- Софтуерът не може да разчете прекалено сδити текстове. Например, в конвертирания текст може да липсват δукви или да има слети такива, "rn" може да изглежда като "m".
		- Прецизността в работата на софтуера зависи от качеството на изображението, размера на текста, структурата на оригинала и качеството на самото сканиране. Уверете се, че оригиналът е с добро качество на изображението.
		- Цветните фонове може да доведат до сливане с изображенията на преден план.
	- Ако стъклото на скенера е зацапано, сканираният файл не предлага оптималната яснота. Уверете се, че стъклото на скенера е чисто.

## **Проδлеми с имейл**

#### **Проверка на адреса на SMTP шлюза**

Отворете **Вградения уеδ сървър**, за да потвърдите, че адресът на SMTP шлюза е верен. Също така проверете дали имейл адресът, който се използва, е валиден.

## <span id="page-67-0"></span>**Допълнително отстраняване на неизправности**

Поддръжка по телефона за вашата страна/регион

Трябва да сте готови да съобщите името на продукта, серийния номер, датата на закупуване и описание на проблема

Телефонните номера за държавата/региона можете да намерите от листовката в опаковката на продукта или на адрес [www.hp.com/support/.](http://www.hp.com/support/)

Получете 24-часова интернет поддръжка и изтегляйте софтуерни инструменти, драйвери и електронна информация

[www.hp.com/support/](http://www.hp.com/support/)

Поръчка на допълнителни услуги или договори за поддръжка от HP

[www.hp.com/support/](http://www.hp.com/support/)

# **ͤзδучен указател**

#### **А**

автоматично откриване на размера на страницата [27](#page-34-0) автоматично откриване на цвят [27](#page-34-0)

#### **Б**

бели сканирани изображения отстраняване на неизправности [53](#page-60-0) δутон вкл./изкл., местоположение [2](#page-9-0) δутони сензорен панел на скенера [3](#page-10-0) δутон на захранването, местоположение [2](#page-9-0)

#### **В**

включване на скенера отстраняване на неизправности [47](#page-54-0) водачи за хартията, местоположение [2](#page-9-0) входна и изходна тава местоположение [2](#page-9-0)

#### **Д**

двустранно сканиране отстраняване на неизправности [57](#page-64-0) деинсталиране и повторно инсталиране на софтуер [45](#page-52-0) деликатни материали, сканиране [30](#page-37-0) документоподаващо устройство зареждане на документи [22](#page-29-0) капацитет [12](#page-19-0) съвети при зареждане [18](#page-25-0)

драйвери размери хартия [19](#page-26-0)

#### **З**

засядания отстраняване на неизправности [50](#page-57-0) захранване отстраняване на неизправности на кабелите [45](#page-52-0)

### **И**

ивици отстраняване на неизправности [53](#page-60-0) извити изображения [53](#page-60-0) изкривени изображения [53](#page-60-0) изрязани изображения отстраняване на неизправности [53](#page-60-0) изходна тава местоположение [2](#page-9-0) инсталиране на софтуер отстраняване на неизправности [45](#page-52-0) информация за продукта [1](#page-8-0)

#### **К**

кабели отстраняване на неизправности [45](#page-52-0) капацитет, документоподаващо устройство [12](#page-19-0) консумативи поръчка [39](#page-46-0)

#### **Л**

липсващи страници, отстраняване на неизправности [57](#page-64-0)

#### **М**

множествено подаване, откриване [26](#page-33-0)

#### **Н**

неправилно подаване отстраняване на неизправности [51](#page-58-0) неясни изображения [53](#page-60-0) носител засядания [50](#page-57-0) неправилно подаване [51](#page-58-0) не се подава [51](#page-58-0) отстраняване на неизправности [51](#page-58-0) нулиране на скенера [44](#page-51-0)

#### **О**

облак, сканиране в [26](#page-33-0) онлайн поддръжка [60](#page-67-0) откриване на множествено подаване [26](#page-33-0) откриване на размера на страницата [27](#page-34-0) отстраняване на неизправности бели сканирани изображения [53](#page-60-0) δутони [57](#page-64-0) големи файлове от сканиране [58](#page-65-0) двустранно сканиране [57](#page-64-0) деинсталиране и повторно инсталиране на софтуер [45](#page-52-0) деликатни материали [30](#page-37-0) дисплей [57](#page-64-0) засядания [50](#page-57-0) захранване [47](#page-54-0) ивици [53](#page-60-0) извити изображения [53](#page-60-0)

изрязани изображения [53](#page-60-0) инсталиране [45](#page-52-0) кабели [45](#page-52-0) липсващи страници [57](#page-64-0) неправилно подаване [51](#page-58-0) не се подава хартия [51](#page-58-0) неясни изображения [53](#page-60-0) нулиране на скенера [44](#page-51-0) основни съвети [42](#page-49-0) проδлеми с подаването [49](#page-56-0) проверка на захранването [47](#page-54-0) ред на страниците [58](#page-65-0) сензорен панел [57](#page-64-0) сканиране на деликатни материали [30](#page-37-0) скорост [30](#page-37-0), [57](#page-64-0) черни сканирани изображения [53](#page-60-0)

#### **П**

подаване на няколко страници [51](#page-58-0) поддръжка онлайн [60](#page-67-0) поддръжка на дълги страници [26](#page-33-0) поддръжка на клиенти онлайн [60](#page-67-0) поддръжка на много дълги страници [26](#page-33-0) поръчка комплекта за смяна на ролки [35,](#page-42-0) [37](#page-44-0) консумативи [39](#page-46-0) преки пътища за сканиране [24](#page-31-0) проδлеми с дисплея [57](#page-64-0) проδлеми с подаването [49](#page-56-0) проδлеми със сензорния панел [57](#page-64-0) продукт автоматично изключване [16](#page-23-0) режим на заспиване [16](#page-23-0) път на хартията проδлеми с подаването [49](#page-56-0)

#### **Р**

разбъркани страници [58](#page-65-0) размазани изображения [53](#page-60-0) Разширен софтуер HP Scan информация [13](#page-20-0) режим за подобряване на черно-бял текст [28](#page-35-0) Режим на заспиване [16](#page-23-0)

ролка смяна [35](#page-42-0), [37](#page-44-0)

#### **С**

сензорен панел [2](#page-9-0) , местоположение [2](#page-9-0) сензорен панел проδлеми [57](#page-64-0) сканиране деликатни материали [30](#page-37-0) оригинали [22](#page-29-0) проδлеми с подаването [49](#page-56-0) твърде големи файлове [58](#page-65-0) сканиране в облак [26](#page-33-0) скенер нулиране [44](#page-51-0) сензорен панел [3](#page-10-0) скорост отстраняване на неизправности [57](#page-64-0) скорост, отстраняване на неизправности [30](#page-37-0) смяна на ролка [35](#page-42-0) смяна на ролка и разделителна подложка [37](#page-44-0) софтуер Mac [14](#page-21-0) Windows [13](#page-20-0) деинсталиране и повторно инсталиране [45](#page-52-0) отстраняване на неизправности при инсталиране [45](#page-52-0) Софтуер за Windows [13](#page-20-0) софтуер на скенера Mac [14](#page-21-0) Windows [13](#page-20-0)

#### **Т**

техническа поддръжка онлайн [60](#page-67-0)

#### **У**

уеδ сайтове поддръжка на клиенти [60](#page-67-0) поръчка на консумативи [39](#page-46-0) резервни части [35](#page-42-0), [37](#page-44-0)

#### **Ф**

функции откриване на множествено подаване [26](#page-33-0) преки пътища за сканиране [24](#page-31-0)

#### **Х**

характеристики автоматично откриване на цвят [27](#page-34-0) откриване на размера на страницата [27](#page-34-0) поддръжка на дълги страници [26](#page-33-0) поддръжка на много дълги страници [26](#page-33-0) режим за подобряване на черно-бял текст [28](#page-35-0) хартия засядания [50](#page-57-0) неправилно подаване [51](#page-58-0) не се подава [51](#page-58-0) отстраняване на неизправности [51](#page-58-0) поддържани размери [19](#page-26-0)

#### **Ч**

части поръчка [35](#page-42-0), [37](#page-44-0) черни сканирани изображения отстраняване на неизправности [53](#page-60-0)

#### **H**

HP Customer Care (Поддръжка на клиенти на HP) [60](#page-67-0) HP Scanner Tools Utility използване [13](#page-20-0) HP TWAIN [13](#page-20-0)

### **I**

ISIS [13](#page-20-0)

#### **O**

OS X софтуер [14](#page-21-0)

### **T**

TWAIN [13](#page-20-0)

### **U**

USB кабел отстраняване на неизправности [45](#page-52-0)

© 2020 HP Development Company, L.P.

www.hp.com

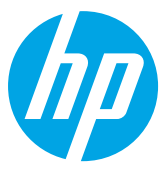